Закрытое акционерное общество "Диамант"

# **Автоматизированная система для амбулаторного (холтеровского) мониторирования электрокардиограммы**

**("Safe Heart System")**

# **Руководство пользователя на программное обеспечение**

Версия 3.02

Санкт-Петербург

2011 г

# <span id="page-1-0"></span>**ОГЛАВЛЕНИЕ**

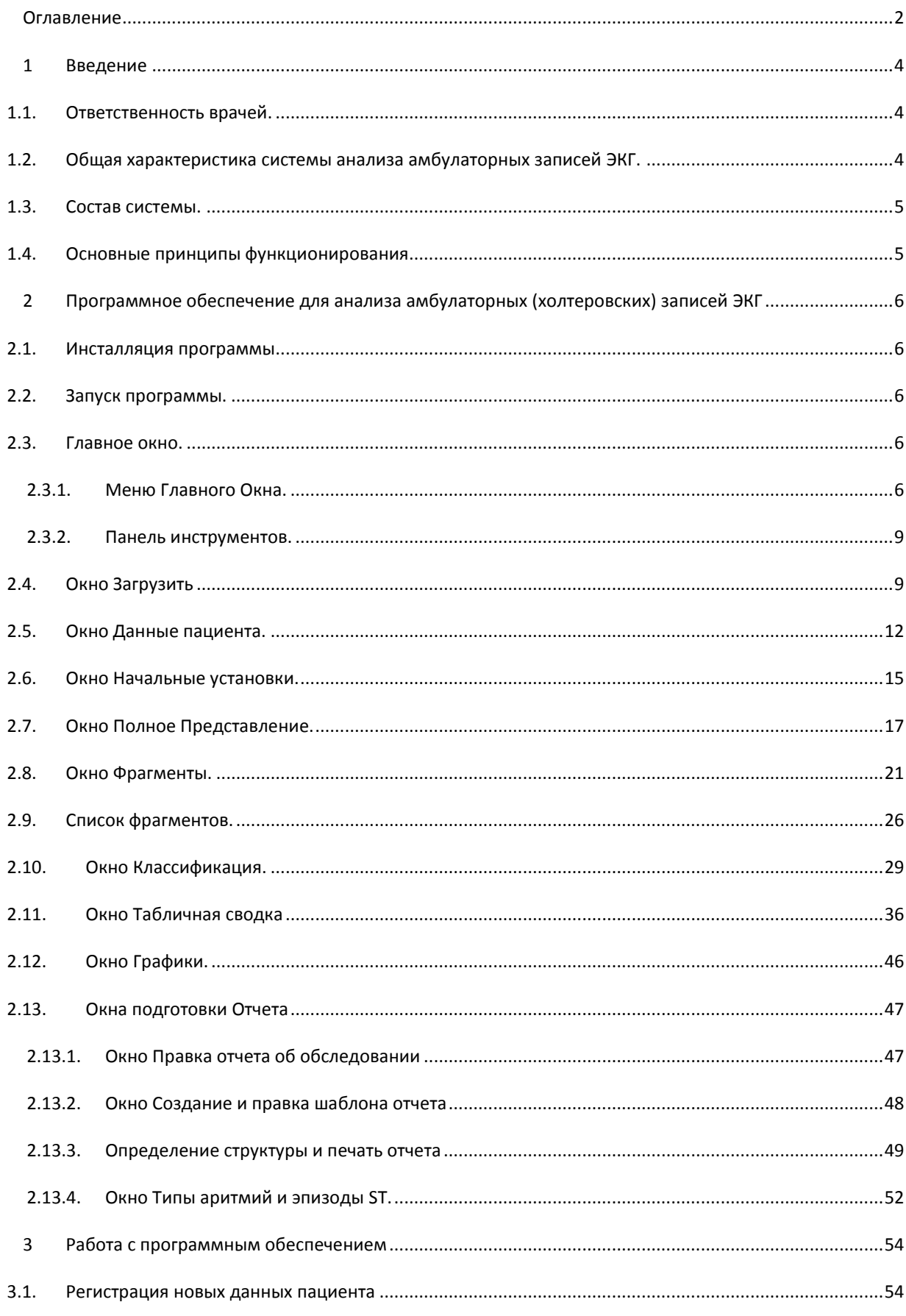

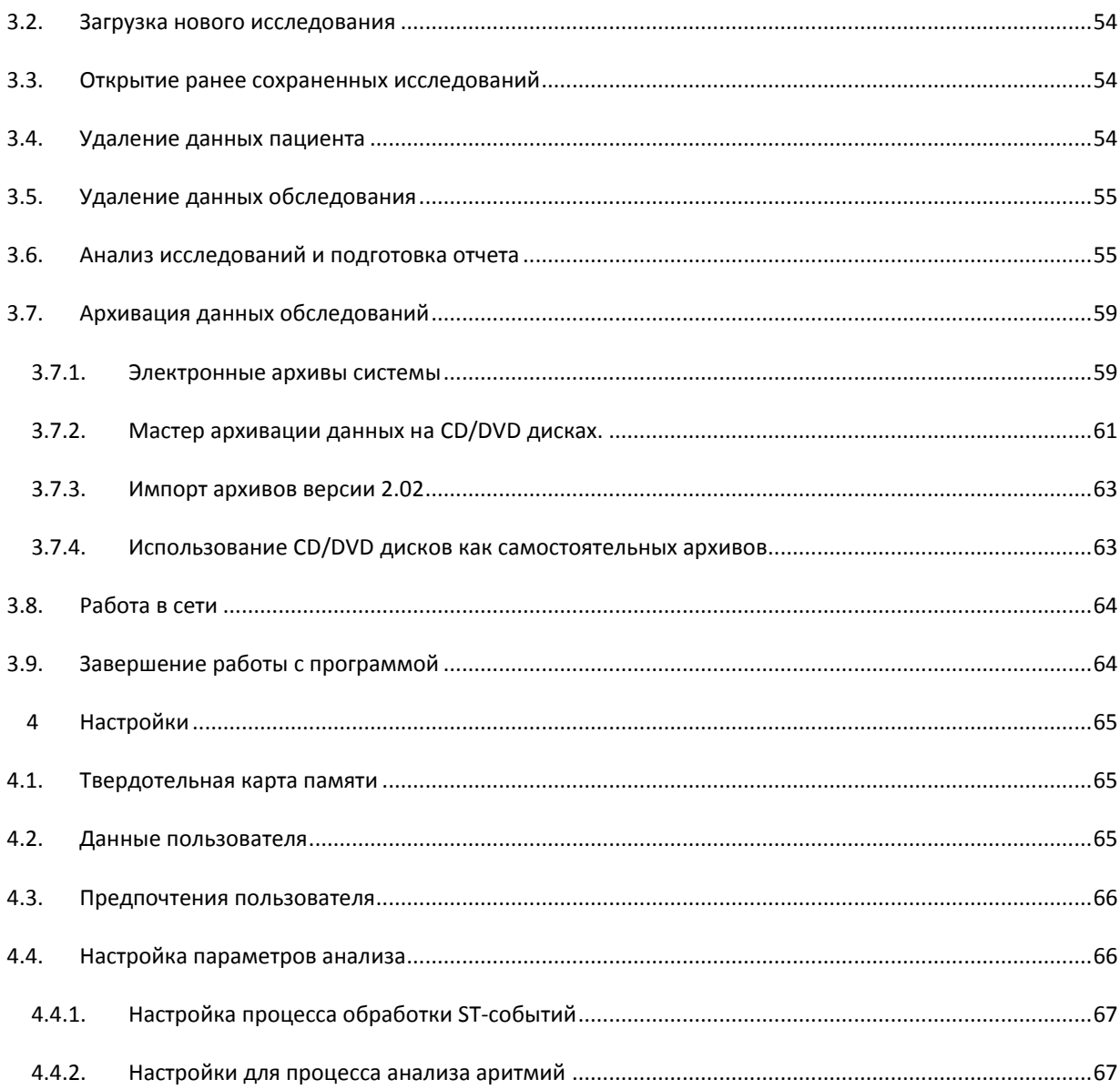

# <span id="page-3-0"></span>**ВВЕДЕНИЕ**

#### <span id="page-3-1"></span>ОТВЕТСТВЕННОСТЬ ВРАЧЕЙ.  $1.1.$

Отчет о длительном амбулаторном ЭКГ исследовании предназначен для использования исключительно квалифицированным медицинским персоналом или другим персоналом, который работает под Bce графические и контролем врача-кардиолога. количественные результаты должны интерпретироваться во взаимосвязи с клиническими данными пациента. Все замечания, относящиеся к процедуре подготовки пациента, и к качеству наблюдаемого сигнала, должны быть включены в отчет, поскольку эти факторы оказывают влияние на надежность или точность результатов обследования.

Обращаем внимание на то, что ответственность врача относится к таким областям, как правильная обработка записи ЭКГ и полученных результатов автоматического анализа этой записи, сохранения конфиденциальности в отношении полученных данных, формулировки диагноза, а также назначения правильного лечения этих пациентов.

#### <span id="page-3-2"></span>ОБЩАЯ ХАРАКТЕРИСТИКА СИСТЕМЫ АНАЛИЗА АМБУЛАТОРНЫХ ЗАПИСЕЙ ЭКГ.  $1.2.$

Система "Safe Heart System" предназначена для анализа амбулаторных записей ЭКГ и обеспечивает пользователя мощным средством диагностики, необходимым в каждодневной медицинской практике.

"Safe Heart System"- разработана для анализа амбулаторной записи ЭКГ, которую получают с использованием 3-х канального кардиорегистратора «Диамант-Холтер», при этом, в зависимости от используемой модификации прибора, зарегистрированные электрокардиосигналы хранятся в цифровом виде на съемной карте памяти или с использованием твердотельной памяти прибора.

Зарегистрированные данные переносятся для анализа в персональный компьютер считыванием съемной карты памяти или с помощью USB кабеля.

"Safe Heart System" обеспечивает распечатку полной записи и фрагментов ЭКГ, содержащей также отметки "событий" пациента, результаты автоматического анализа электрокардиограммы и врачебной верификации результатов автоматического анализа.

"Safe Heart System"- основана на использовании IBM-совместимых персональных компьютеров. Система может использоваться без специальных знаний в области компьютерной техники. Более того, автоматический отчет об анализе амбулаторной (холтеровской) записи может быть получен при минимальном взаимодействии с оператором. Спустя короткий интервал времени после ввода данных пациента и считывания записи "Safe Heart System" начинает обработку данных и автоматически формирует отчет об исследовании.

Система обладает всеми функциональными возможностями, необходимыми для автоматического анализа длительных холтеровских ЭКГ записей и коррекции пользователем всех неправильно интерпретированных событий.

Анализ, просмотр результатов анализа и их редактирование производится для аритмий, элевации и депрессии ST сегмента, ST-событий, параметров сердечного ритма (среднее, максимальное и минимальное значение сердечного ритма), вариабельности сердечного ритма и количества артефактов.

Цветовая маркировка идентифицированных кардиокомплексов существенно увеличивает возможности оператора подтверждать или отбраковывать результаты анализа.

Табличное представление результатов анализа облегчает подтверждение достоверности полученных результатов и поиск зарегистрированных фрагментов.

Система может использоваться для регистрации и анализа 24/48 часовой записи ЭКГ.

#### <span id="page-4-0"></span> $1.3.$ COCTAB CUCTEMЫ.

"Safe Heart System" - холтеровская система анализа амбулаторных записей ЭКГ - состоит из следующих основных компонентов:

- IBM совместимый персональный компьютер (PC); предпочтительная конфигурация:
	- Windows XP/VISTA/7  $\bullet$
	- Процессор Intel
	- O3Y 512MB:  $\bullet$
	- CD/DVD-RAM (CD/DVD дисковод с возможностью записи).
	- Твердый диск 80GB или больше;
	- Монитор 17" SVGA 1024x768 True Color или выше:
- считывающее устройство для флэш карты
- USB кабель для считывания данных, зарегистрированных кардиорегистратором через USB порт компьютера (для подключения кардиорегистратора необходимо наличие свободного USB-порта)
- лазерный принтер HP Laser Jet

Примечание: С данной системой могут применяться многие другие типы принтеров, удовлетворяющие по объему памяти и разрешающей способности.

- Холтеровские кардиорегистратор «Диамант-Холтер» (ЗАО «Диамант», г. Санкт-Петербург)
- Программное обеспечение "Safe Heart System" (SHS)

#### <span id="page-4-1"></span> $1.4.$ ОСНОВНЫЕ ПРИНЦИПЫ ФУНКЦИОНИРОВАНИЯ

Функционирование холтеровской системы является исключительно простым и логичным. Отчет об анализе амбулаторной записи ЭКГ генерируется системой с минимальным участием оператора. Не занимающий много времени сеанс редактирования позволяет оператору получать точный детальный отчет с высококачественным графическим представлением результатов.

Одним из критических аспектов анализа амбулаторных ЭКГ записей является качество регистрируемых сигналов. Тщательно изучите руководство по эксплуатации для кардиомонитора (регистратора) «Диамант-Холтер». Выполнение всех рекомендаций, изложенных в этом руководстве, позволяет получать амбулаторную запись высокого качества.

Правильная установка электродов гарантирует получение 99 процентов записей удовлетворительного качества. Наличие жидкокристаллического дисплея (LCD) регистратора дает возможность медицинскому персоналу контролировать качество записи и правильность установки ЭКГ электродов без применения внешнего персонального компьютера. Необходимо иметь в виду, что технические характеристики регистратора и функциональные возможности программного обеспечения не способны компенсировать потерю качества ЭКГ-сигнала, связанную с неправильной установкой электродов.

Не имеет смысла анализировать искаженный помехами ЭКГ сигнал. Правильные условия записи и хорошее качество регистрируемого сигнала обычно достигаются надлежащей обработкой и очисткой кожи пациента и применением высококачественных одноразовых электродов.

# <span id="page-5-0"></span>**2 ПРОГРАММНОЕ ОБЕСПЕЧЕНИЕ ДЛЯ АНАЛИЗА АМБУЛАТОРНЫХ (ХОЛТЕРОВСКИХ) ЗАПИСЕЙ ЭКГ**

# <span id="page-5-1"></span>2.1. ИНСТАЛЛЯЦИЯ ПРОГРАММЫ

В случае поставки дистрибутива программного обеспечения на CD/DVD вставьте диск в CD-ROM. Программа инсталляции запустится автоматически или запустите файл Autoplay.exe c CD.

После запуска программы инсталляции следуйте инструкциям на экране.

## <span id="page-5-2"></span>2.2. ЗАПУСК ПРОГРАММЫ.

После полной инсталляции программного обеспечения на экране компьютера появляется икона (значок программы) [\(Рис.](#page-5-5) 1). Этот значок используется для быстрого запуска программы. Однако, запуск программы возможен только при наличии электронного ключа, постоянно подключенного к USB-порту компьютера.

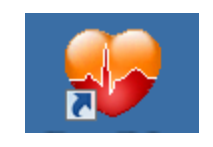

**Рис. 1 Иконка программы**

<span id="page-5-5"></span>Запуск программы (двойной щелчок мышью по значку программы) приводит к открытию окна с действующей версией программного обеспечения. После появления на экране главного окна программы система готова к действию.

# <span id="page-5-3"></span>2.3. ГЛАВНОЕ ОКНО.

**Главное окно** программы содержит:

- системное меню
- строку заголовков (содержит название программы и информацию о текущем обследовании)
- главное меню;
- панель инструментов, на которой расположены значки (иконки) дублирующие функции основных пунктов меню.

Главное окно программы предназначено для организации работы и выбора конкретных рабочих функций системы.

# <span id="page-5-4"></span>2.3.1. МЕНЮ ГЛАВНОГО ОКНА.

Главное окно программы содержит следующие меню:

**ОБСЛЕДОВАНИЕ**

**АНАЛИЗ**

**ПРОСМОТР**

## **НАСТРОЙКА**

**ОТЧЕТ**

#### **ДИАМАНТ-ХОЛТЕР**

#### **О ПРОГРАММЕ**

#### Меню **Обследование** содержит пункты:

Загрузить – позволяет выполнить чтение записи и ее запись в электронный архив системы.

Открыть – при выборе этого пункта (быстрая клавиша F3) система открывает диалоговое окно **Данные пациента**, которое содержит все необходимые инструменты для работы с информацией, содержащейся в базе данных системы и на внешних носителях: поиска архивированных результатов обследования, экспорта/импорта обследований, ввода/редактирования данных пациента и т.д.

Сохранить – сохраняет сделанные изменения в данных обследования в архиве

Закрыть – закрывает текущее обследование, давая возможность анализировать запись другому пользователю на другом компьютере при работе в локальной сети

Статус ОК – присваивает записи статус ОК (результаты анализа имеют врачебное подтверждение)

Изменить данные – позволяет изменять данные обследования (дату/время, рост, вес, диагноз, Ф.И.О. врача)

Архивация на CD/DVD – обеспечивает запись обследований на CD и DVD дисках.

Импорт архива 2.02 – импортирует архивы, созданные в предыдущей версии программы

Выход из программы – (быстрая клавиша Alt+ F4) завершает работу программы. Программа может быть также закрыта при выборе пункта **Закрыть** системного меню программы или щелчком мыши по значку [X] заголовка Главного окна программы.

#### Меню **Анализ** содержит пункты:

Начальные установки – при выборе пункта система открывает окно **Начальные установки,** которое позволяет пользователю настроить основные параметры автоматического анализа записи.

Начать – при выборе пункта **Начать** система производит повторный анализ данных с учетом текущих изменений, сделанных оператором.

Полный анализ – при выборе пункта **Полный анализ** система начинает повторный полный анализ записи без учета текущих изменений, сделанных оператором. При этом используются настройки для автоматического анализа, сделанные при выборе пункта **Начальные установки.**

#### Меню **Просмотр** содержит пункты:

Полное представление – При выборе пункта система открывает окно **Полное представление,**  которое дает возможность просмотра и печати всей записи по одному из трех каналов регистрации ЭКГ.

Фрагменты – при выборе пункта система открывает окно **Фрагменты,** которое позволяет просматривать, печатать фрагменты записи ЭКГ по трем каналам, а также изменять (редактировать) автоматическую классификацию QRS комплексов.

Список Фрагментов – при выборе пункта система открывает окно **Список фрагментов,** которое содержит списки фрагментов записи ЭКГ, отмеченных автоматически, а также пациентом и оператором.

Шаблоны – при выборе пункта система открывает окно **Шаблоны,** которое содержит результаты автоматической классификации QRS комплексов на типы и классы морфологий.

Таблица – при выборе пункта система открывает окно **Таблица,** в котором содержатся результаты автоматической интерпретации нарушений сердечного ритма и изменений ST – сегмента.

Графики – при выборе этого пункта открывается окно **Графики,** с помощью которого пользователь имеет возможность просмотра и печати графиков ЧСС, ST-сегмента и гистограмм нарушений ритма.

#### Меню **Настройка** содержит пункты:

Карта памяти – при выборе этого пункта открывается диалоговое окно **Настройка карты памяти.** Карта памяти рассматривается компьютером как съемный диск. Настройка карты памяти позволяет выбрать нужный съемный диск из списка устройств.

Пользователь – при выборе этого пункта открывается диалоговое окно **Информация о пользователе.**

Архивы – при выборе этого пункта открывается диалоговое окно **Архивы,** которое содержит необходимые инструменты для управления архивами системы (создание, восстановление, просмотр, удаление архивов системы)

Предпочтения – при выборе этого пункта открывается окно **Предпочтения пользователя**, которое позволяет выбрать параметры **Отображения ЭКГ, Палитры,** и некоторые **Другие** параметры функционирования системы.

Анализ – при выборе этого пункта открывается окно **Настройка параметров анализа** (точность классификации QRS комплексов, параметры определения эпизодов изменений ST – сегмента и нарушений ритма сердца).

#### Меню **Отчет** содержит пункты:

Правка – при выборе этого пункта открывается окно **Выберите шаблон отчета.** После выбора шаблона отчета открывается окно с текстом Автоматического заключения в режиме доступным для редактирования.

Форма – при выборе этого пункта открывается диалоговое окно, позволяющее создать **Заказную форму отчета (шаблон).**

Печать – при выборе при выборе этого пункта открывается диалоговое окно **Печать,** позволяющее настроить структуру отчета конкретного исследования.

Эпизоды – при выборе этого пункта открывается диалоговое окно **Типы аритмий и эпизоды ST…,**  которое позволяет определить сводку событий, которые печатаются «по умолчанию»

Настройка печати – позволяет выбрать принтер для печати отчета**.**

Меню **Диамант-Холтер** содержит пункт:

Подключение – при выборе этого пункта меню открывается окно «Поиск прибора «Монитор-Холтер», которое позволяет определить порт подключения кардиорегистратора.

Меню **О программе** открывает окно, содержаще**е** информацию о названии программы, текущей версии, авторских правах.

# <span id="page-8-0"></span>2.3.2. ПАНЕЛЬ ИНСТРУМЕНТОВ.

Загружает и анализирует амбулаторную запись ЭКГ

O Открывает диалоговое окно **Данные пациента**

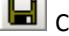

Сохраняет обследование

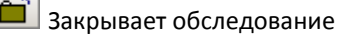

- Присваивает статус ОК результатам обследования
- 圝 Открывает окно **Полное представление**

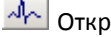

Открывает окно **Фрагменты**

E

Открывает окно **Список Фрагментов**

æ Открывает окно **Шаблоны**

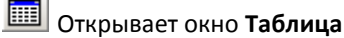

凹

- Открывает окно **Графики**
- Открывает окно **Правка отчета об исследовании**
- Открывает окно **Заказная форма отчета**

鱼 Открывает окно **Печать отчета**

ੀਨ Активирует пункт **Начать** меню **Анализ** (запускает анализ данных с учетом текущих изменений).

# <span id="page-8-1"></span>2.4. ОКНО ЗАГРУЗИТЬ

Окно **Загрузить** предназначено для считывания исследований из памяти кардиорегистраторов или хранящихся на съемной карте памяти кардиорегистраторов.

Окно **Загрузить** открывается при выборе пункта **Загрузить** меню **Обследование** или при нажатии на

икону **Главного** окна программы.

Окно **Загрузить** организовано в виде мастера и представлено несколькими страницами:

- Страница **Выбор пациента**  предназначено для ввода данных пациента или поиска пациента в базе данных системы;
- Страница **Источник данных**  предназначено для определения типа применяемого в системе кардиорегистратора и источника данных
- Страница **Проверка данных** предназначено для проверки введенных данных.

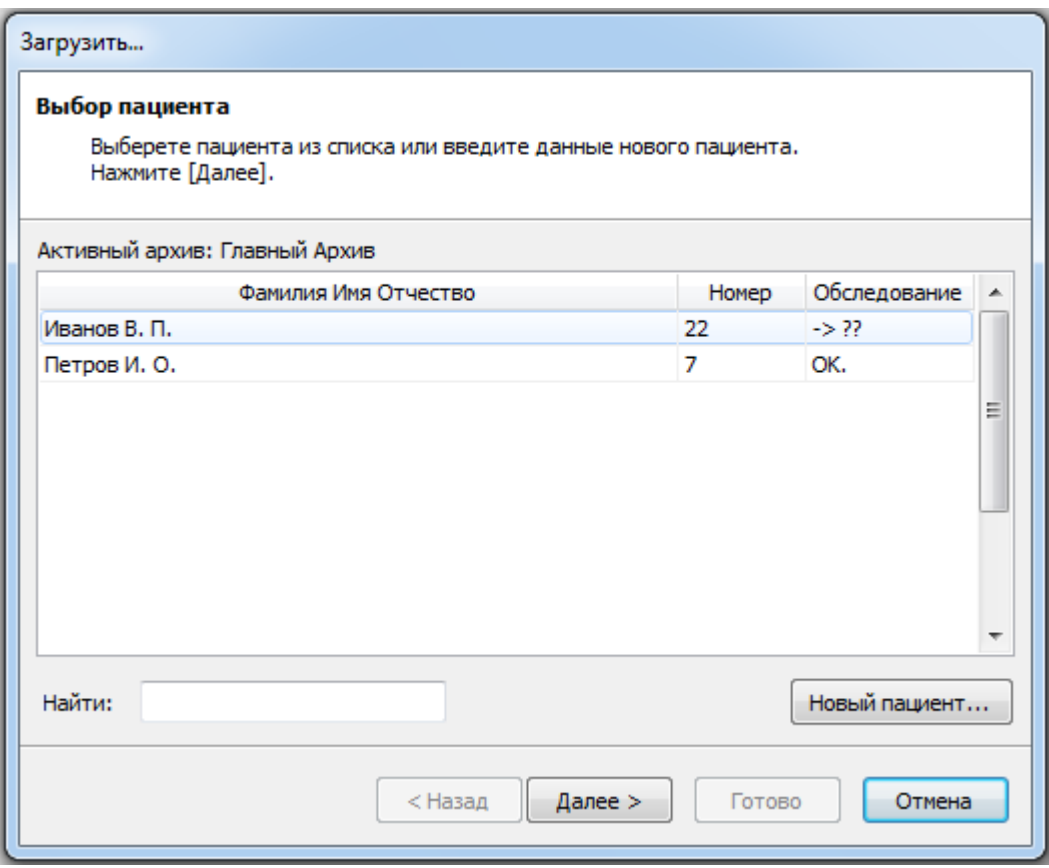

**Рис. 2 Пример окна Загрузить/Выбор пациента.**

Для ввода данных пациента используется страница **Выбор пациента**. При нажатии кнопки [Новый пациент] открывается диалоговое окно **Новый пациент.** После заполнения полей этого окна необходимо нажать кнопку [Сохранить]**.** Обязательными для заполнения является только поле Ф.И.О., остальные данные могут быть введены дополнительно, при анализе записи. После ввода данных пациента следует нажать кнопку [Далее], система откроет окно **Загрузить/Источник данных.**

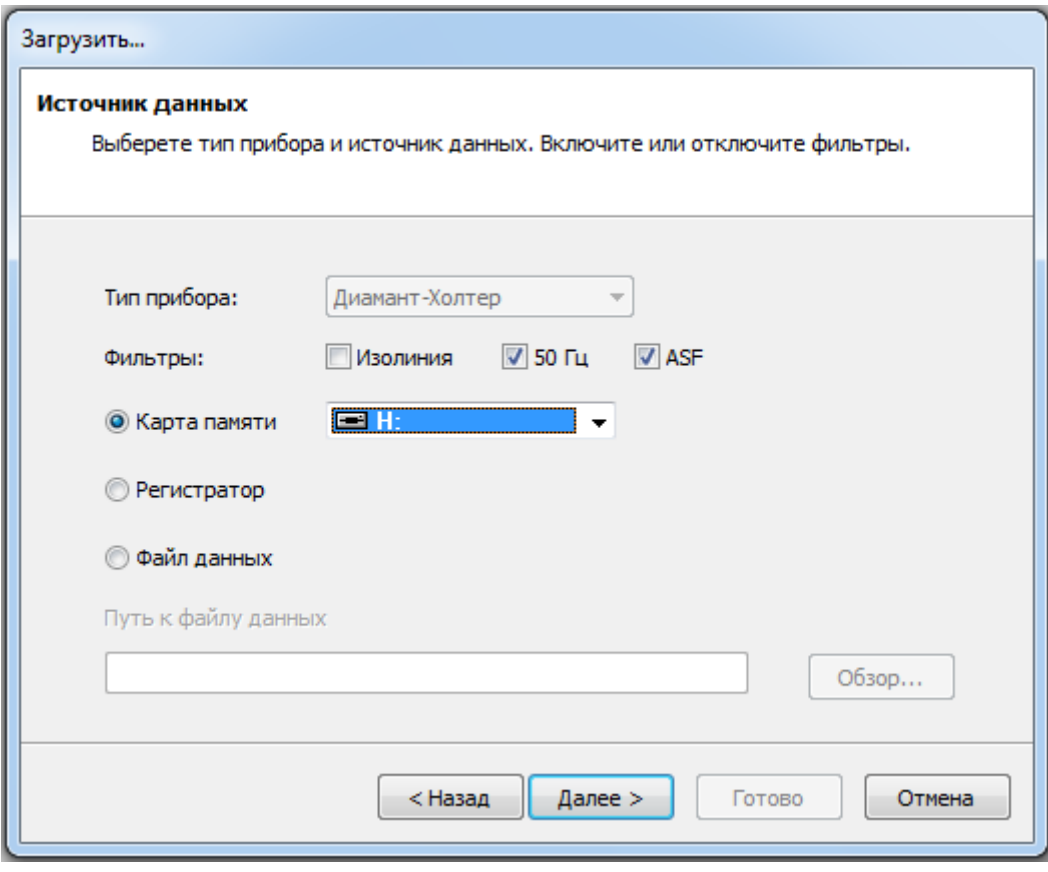

Рис. 3 Пример окна Загрузить/Источник данных.

При использовании модификации кардиорегистратора «Диамант-Холтер» с записью на твердотельную память прибора в качестве источника данных следует выбрать Регистратор; при использовании модификации с записью ЭКГ сигналов на съемную карту памяти следует выбрать источник данных Карта памяти.

После завершения записи карта памяти извлекается из регистратора и вставляется в считывающее устройство, подключенное к компьютеру. Операционная система MS Windows рассматривает карту, вставленную в считывающее устройство, как дополнительный съемный диск и присваивает этому диску букву (имя) (D; E; F и т. д.), в зависимости от того, сколько дисков было инсталлировано до этого. Буква присваивается операционной системой автоматически при подключении считывающего устройства.

Щелчок по иконе [Мой компьютер], расположенной на "рабочем столе", позволяет определить количество инсталлированных устройств, включая вставленную в считывающее устройство карту памяти. После определения «имени» карты памяти, необходимо выбрать это имя из списка, который расположен рядом с переключателем Карта памяти. Эта процедура делается один раз при подключении считывающего устройства к одному из USB - портов РС. Однако, после инсталляции дополнительных устройств (HDD, CD-ROM, CD-RW) необходимо проверять состояние этой настройки, т. к. операционная система может присвоить другую букву считывающему устройству карты памяти.

Для того чтобы настроить считывание холтеровской записи с конкретного считывающего устройства карты памяти необходимо выполнить следующие шаги:

- Выполните прокрутку вниз списка установленных устройств,
- Выберите подходящую букву  $\bullet$

Программное обеспечение сохранит новую настройку.

Указанные настройки можно сделать с использованием окна **Загрузить/Источник Данных** или окна **Настройка карты памяти** (пункт **Карта памяти**, меню **Настройка**)

При выборе источника данных **Файл данных** активируется кнопка [Обзор]. При нажатии на кнопку открывается доступ к папкам системы, что позволяет найти и открыть файл с данными.

Переключатели фильтров **Изолиния**, **50 Гц**, **ASF** при анализе записи ЭКГ должны быть включены. При метрологических испытаниях системы фильтры отключаются в соответствии с методикой испытаний.

При нажатии кнопки [Далее] открывается окно **Загрузить/Проверка данных.** При обнаружении ошибки, с помощью кнопки [Назад] есть возможность возврата в окно **Загрузить/Выберите Данные пациента** и отредактировать данные. Считывание данных начинается по команде [Готово] окна **Загрузить/Проверка данных.**

После активации кнопки [Готово] производится считывание данных с карты памяти и затем на экране появляется диалоговое окно **Дата/время обследования**. Введите дату и время начала регистрации, отмеченное в дневнике пациента. Нажмите кнопку [ОК].

# <span id="page-11-0"></span>2.5. ОКНО ДАННЫЕ ПАЦИЕНТА.

Окно **Данные пациента** открывается при выборе пункта **Открыть** меню **Обследование** или при нажатии

на икону **Главного** окна программы. Окно **Данные пациента** предназначено для выполнения следующих функций:

- Поиска в архиве фамилий ранее обследованных пациентов.
- Ввода фамилий и других данных впервые обследованных пациентов.
- Редактирования (изменения) данных пациентов.
- Удаления из архива данных пациентов, архивированных электрокардиограмм, врачебных отчетов.
- Выбора конкретного обследования пациента;
- Экспорта/импорта данных обследования и анкетных данных пациента.

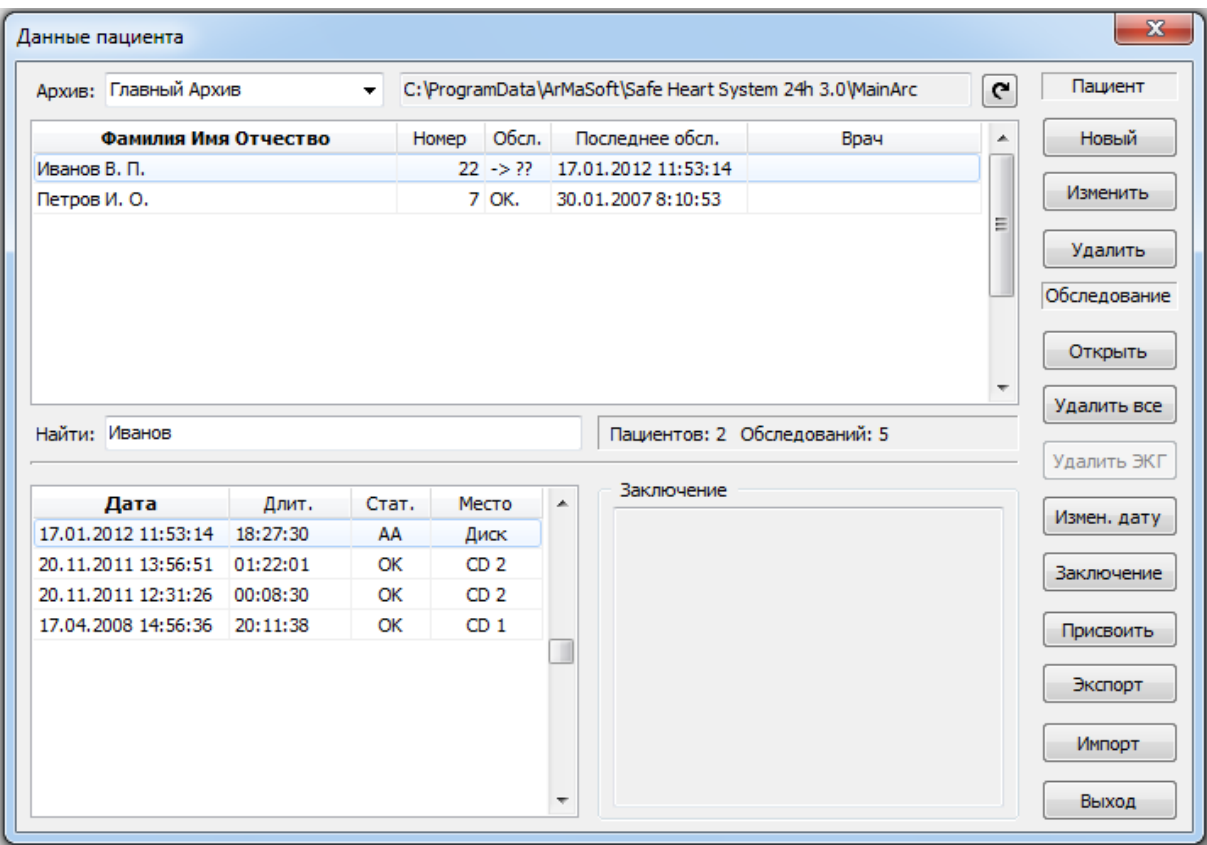

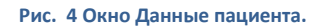

<span id="page-12-0"></span>Окно **Данные пациента** содержит:

- панель **Список архивов**, которая позволяет выбрать конкретный архив для просмотра и анализа, содержащихся в нем записей; рядом с наименованием архива указан путь к папке архива.
- кнопка [Обновить]  $\boxed{\text{e}}$ используется при сетевом режиме работы системы. Вне зависимости от того, на каком из сетевых компьютеров произошло изменение данных, эти изменения немедленно отражаются на компьютере пользователя при нажатии кнопки.
- панель **Список пациентов**

Список пациентов содержит следующие данные: фамилия пациента (колонка Фамилия Имя Отчество); номер обследования (колонка Номер); статус обследований (колонка Обсл.), дату последнего обследования (колонка Последнее обсл.), фамилия врача (колонка Врач)

Статус обследования информирует оператора о том, какие процедуры анализа данных и их верификации выполнены для конкретного пациента. Колонка статуса использует следующие сокращения:

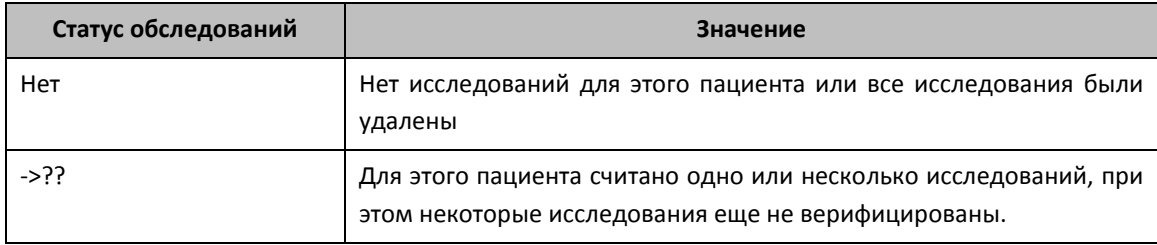

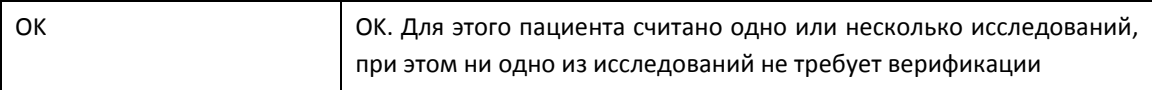

Названия колонок выполнены в виде кнопок. При нажатии на любую из этих кнопок происходит сортировка списка пациентов по выбранному параметру.

- панель **Найти,** в которую при необходимости поиска конкретной фамилии вносят первые буквы фамилии пациента;
- панель **Список обследований,** в которой расположен список обследований пациента, фамилия которого была выбрана из **Списка пациентов.** Обследования в списке упорядочены по дате и времени их проведения начиная с последнего. Длительность записи ЭКГ показана в колонке **Длит**. в формате ЧЧ:ММ:СС. Каждому обследованию присваивается статус (колонка Стат.). Параметр «Статус» информирует оператора о том, в каком состоянии находятся данные, в частности показывает, выполнен ли анализ данных и подтверждены ли результаты анализа врачом.

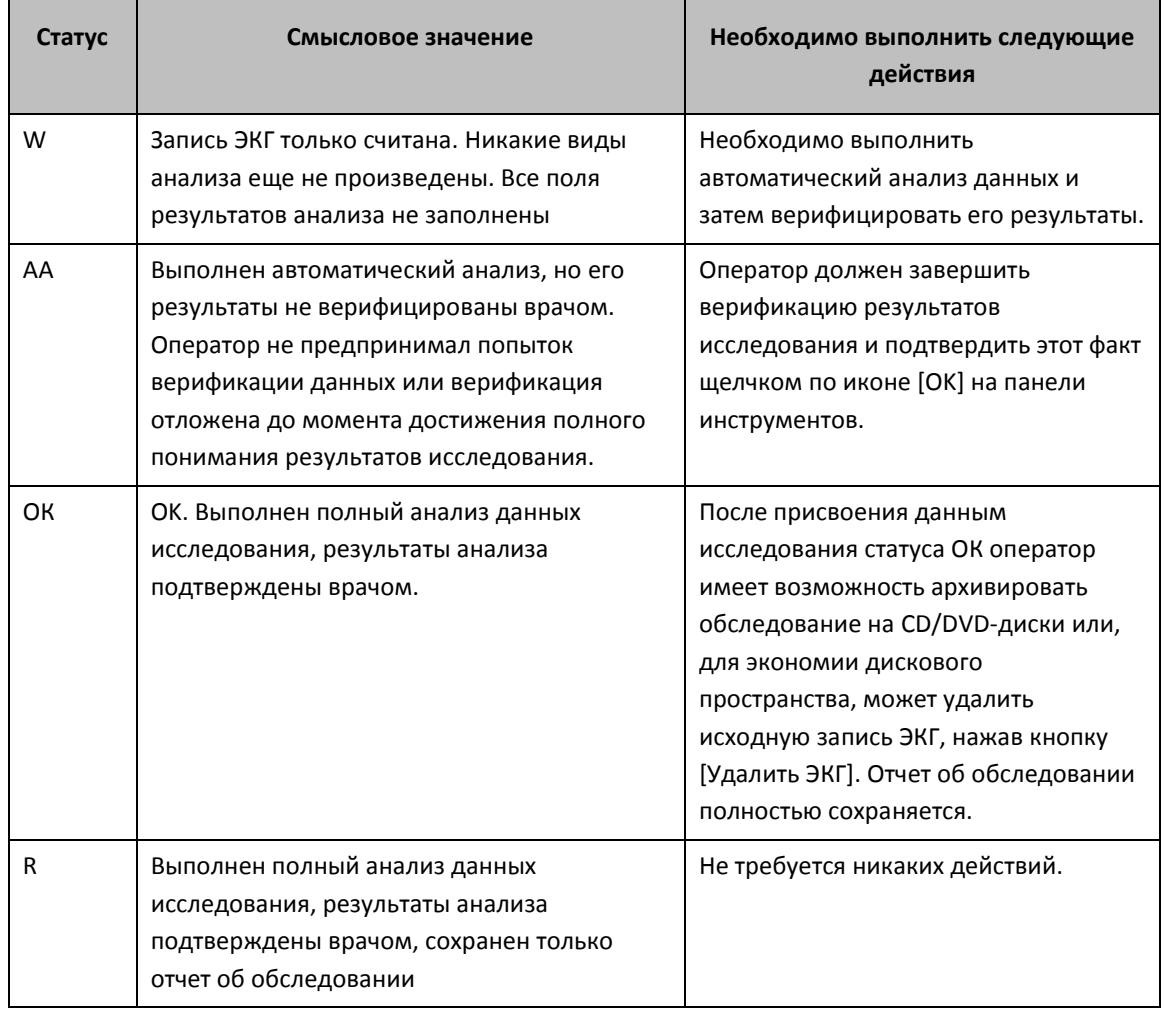

Статус W и АА автоматически присваиваются данным исследования, как только завершаются определенные этапы обработки: статус W-присваивается после считывания записи, статус АА присваивается после завершения автоматического анализа, статус OK присваивается только оператором и выражает согласие оператора с полученными результатами анализа. Присвоение статуса осуществляется щелчком по иконе [OK] или при выборе пункта **Установить ОК** меню **Обследование.** 

В колонке **Место** указывается место расположения файла обследования. Значение «Диск» означает, что обследование хранится в основном архиве на жестком диске. Если обследование заархивировано на CD/DVD-диск то, например, значение «CD 1» означает, что данное исследование записано на CD диск №1.

панель **Заключение,** в которой представлен текст врачебного заключения.

В правой верхней части окна находятся кнопки управления данными Списка пациентов**:**

- Кнопка [Новый] открывает диалоговую панель **Новый пациент**, которая служит для ввода анкетных данных и регистрации нового пациента в архиве.
- Кнопка [Изменить] открывает диалоговую панель **Редактирование данных пациента.**
- Кнопка [Удалить] (пациента) приводит к удалению из архива всех данных выбранного пациента и результатов всех обследований этого пациента

В правой нижней части окна находятся кнопки управления данными Списка обследований**:**

- Кнопка [Открыть] открывает выбранное исследование.
- Кнопка [Удалить все] приводит к удалению всех данных, относящихся к выбранному исследованию.
- Кнопка [Удалить ЭКГ] приводит к удалению исходной записи ЭКГ при сохранении в архиве анкетных данных пациента и отчета.
- Кнопка [Измен. дату] открывает диалоговую панель **Дата начала обследования** для корректировки даты начала обследования. Необходимость в этом возникает, если считывание данных производится не в день окончания записи, а позже.
- Кнопка [Заключение] открывает диалоговую панель **Объективные данные и врачебное заключение.** После ввода текста заключения и нажатия кнопки [OK] этой панели текст заключения доступен для просмотра (панель **Заключение**, окна **Данные пациента**)
- Кнопка [Присвоить] позволяет присвоить обследование пациенту, зарегистрированному в архиве. Например, при импорте в электронный архив системы обследования пациента, который уже зарегистрирован в системе. Ответственность за присвоение данных конкретному пациенту несет оператор. При нажатии на кнопку [Присвоить] открывается диалоговое окно **Присвоить обследование,** позволяющее выбрать из списка фамилию пациента для присвоения данных.
- Кнопка [Экспорт] служит для экспорта данных обследования. При нажатии на кнопку открывается диалоговое окно **Имя файла для экспорта обследования.** Имя файла формируется системой автоматически и включает в себя: фамилию пациента, первые буквы имени и отчества, дату и время обследования. Экспорт данных по указанному адресу (стандартная процедура Windows) осуществляется при нажатии на кнопку [Сохранить].
- Кнопка [Импорт] служит для импорта данных обследования. При нажатии на кнопку открывается диалоговое окно **Имя файла для импорта обследования.** После выбора файла и источника данных (стандартная процедура Windows) импорт данных осуществляется при нажатии на кнопку [Открыть]

# <span id="page-14-0"></span>2.6. ОКНО НАЧАЛЬНЫЕ УСТАНОВКИ.

Окно **Начальные установки** открывается автоматически после завершения системой автоматического анализа первых 30 минут записи. Это окно также может быть открыто пользователем в произвольный момент анализа записи при выборе пункта **Начальные установки** меню **Анализ**

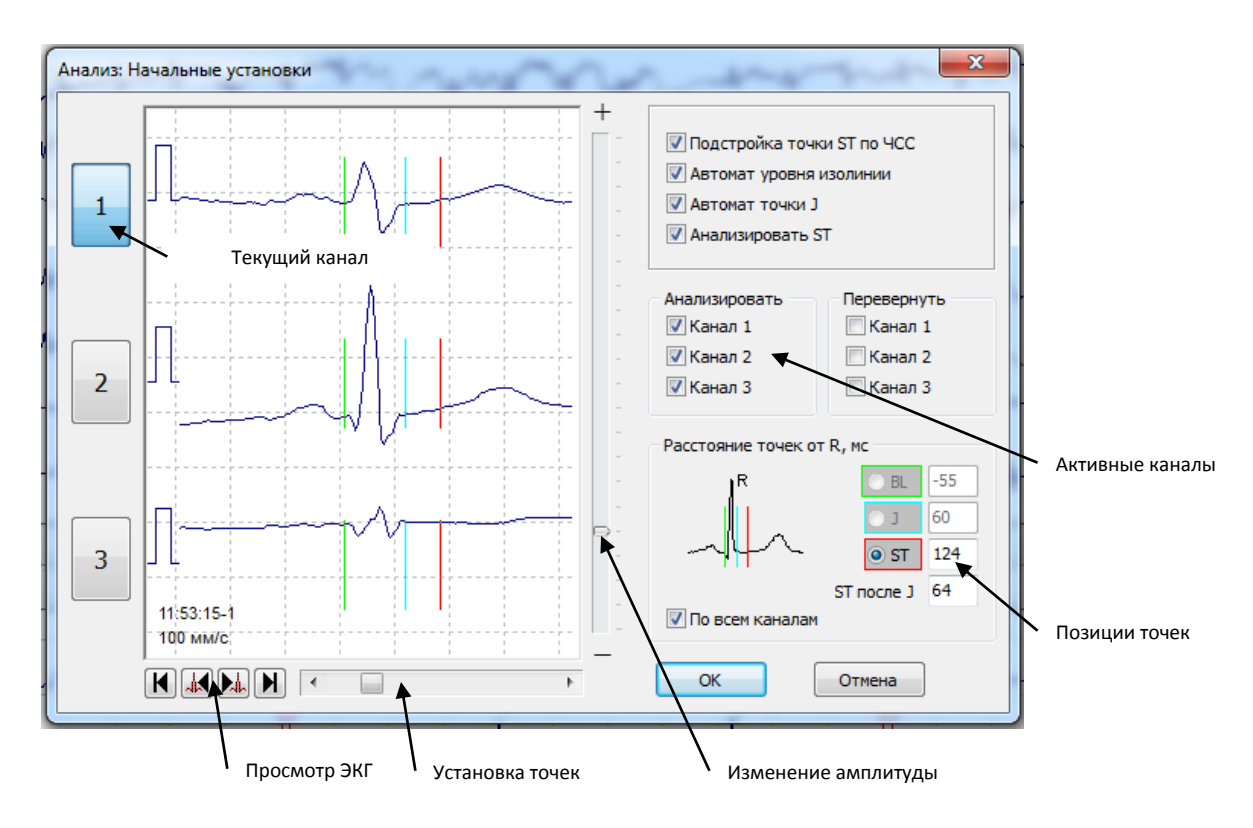

**Рис. 5 Окно Начальные установки.**

Окно **Начальные установки** предназначено для контроля и настройки основных параметров автоматического анализа электрокардиосигнала.

# ВЫБОР АКТИВНЫХ КАНАЛОВ

Выбор активного канала дает возможность проведения анализа по одному, двум или трем каналам. Программа может одновременно анализировать до трех каналов в любой комбинации, однако задача пользователя заключается в том, чтобы исключить из анализа каналы с плохим качеством сигнала. Анализ желательно проводить по тем каналам, в которых регистрируется QRS комплекс с наибольшей амплитудой. Однако в тех случаях, когда анализ проводится только по одному каналу, это может привести к потере существенной информации о морфологии QRS-комплексов. Желудочковые и суправентрикулярные сокращения могут иметь похожую форму в определенных отведениях. С другой стороны, если анализ проводится по всем трем каналам, вне зависимости от качества сигнала, то это может приводить к значительному увеличению числа шаблонов сигнала или к ложноположительным срабатываниям детектора QRS- комплекса.

# АНАЛИЗ КОНФИГУРАЦИИ ST-СЕГМЕНТА

Следующая группа настроек относится к анализу ST-сегмента. По желанию оператора анализ морфологии ST- сегмента (включен по умолчанию) может быть отменен переключателем [Анализировать ST]. Кроме этого, пользуясь переключателями [Подстройка точки ST по ЧСС], [Автомат уровня изолинии], [Автомат точки J] можно включать или выключать опцию автоматической подстройки координаты измерения ST сегмента в зависимости от частоты сокращения сердца, опцию автоматического определения уровня изолинии и опцию автоматического определения координаты измерения точки J.

Если эти опции выключены, то измерение уровня изолинии, смещения сегмента ST и амплитуды точки J, производится в фиксированные моменты времени:

- BL- точка измерения уровня изоэлектрической линии; обычно расположена перед вершиной Rзубца за 45 мс;
- J-точка (точка измерения наклона ST-сегмента) обычно расположена на 56 мс позднее вершины R-зубца;
- ST-точка (точка измерения смещения ST-сегмента) обычно расположена на 120 мс позднее вершины R-зубца;

Используя кнопки [Просмотра ЭКГ] можно проверить правильность установки временных интервалов для измерения этих точек.

При необходимости коррекции установок временных интервалов, пользователь должен выполнить следующие процедуры:

- 1. Выберите желаемый канал. Временные маркеры могут быть установлены независимо для каждого канала. Щелкните по номеру канала [1], [2] или [3], который расположен в группе установок «Текущий канал». Позиция каждого временного маркера постоянно обновляется в соответствии со сделанными изменениями. Эта позиция отображается в виде цветных вертикальных линий. Коррекция установок временных маркеров может производится только в выбранном канале или одновременно для всех каналов (включен переключателем [По всем каналам]).
- 2. Выберите параметр, установка которого требует коррекции: [BL], [J] или [ST];
- 3. Установите правильную позицию временного маркера. Используя «слайдер установки точек измерений» пользователь имеет возможность плавно регулировать расстояние конкретного временного маркера от вершины R-зубца.

Уровень изолинии и точка J могут также измеряться автоматически во время анализа. Эти опции включены по умолчанию (при этом ручное определение временной координаты изолинии и точки J заблокировано). Имеется опция, позволяющая определять координату измерения S-T сегмента в зависимости от текущего значения частоты сокращений сердца. При высокой частоте сокращений сердца S-T сегмент укорачивается, и измерение должно производится ближе к вершине R-зубца. Напротив, при замедлении ритма сердца S-T сегмент удлиняется, и измерение должно производится дальше от вершины R-зубца. Эта опция включена по умолчанию и обеспечивает правильное измерение S-T сегмента при различной частоте сокращений сердца.

# ДРУГИЕ ОПЦИИ

Окно **Начальные настройки** предоставляет пользователю две дополнительные возможности. Поля выбора [Обратная полярность] позволяют получить зеркальную копию сигнала в определенном канале. Это может быть полезно в тех случаях, когда при установке электроды были перепутаны. Слайдер [Изменение амплитуды] предназначен для плавной подстройки амплитуды сигнала относительно площади окна.

Автоматический анализ ЭКГ стартует после выбора пользователем начальных установок и нажатия кнопки [ОК].

#### <span id="page-16-0"></span>2.7. ОКНО ПОЛНОЕ ПРЕДСТАВЛЕНИЕ.

Окно **Полного Представления** ЭКГ открывается сразу после завершения автоматического ан **Перен** данных (см. раздел [2.6](#page-14-0)) или при выборе пункта **Полное отображение ЭКГ** меню **Просмотр** (кнопка )

Окно **Полного Представления** ЭКГ предназначено для обзорного просмотра в сжатом виде всей записи ЭКГ по одному из выбранных каналов. Обеспечивается также печать выбранного участка записи или всей записи. Все операции, относящиеся к этому программному модулю, выполняются с использованием панели инструментов, расположенной в нижней части окна этого программного модуля.

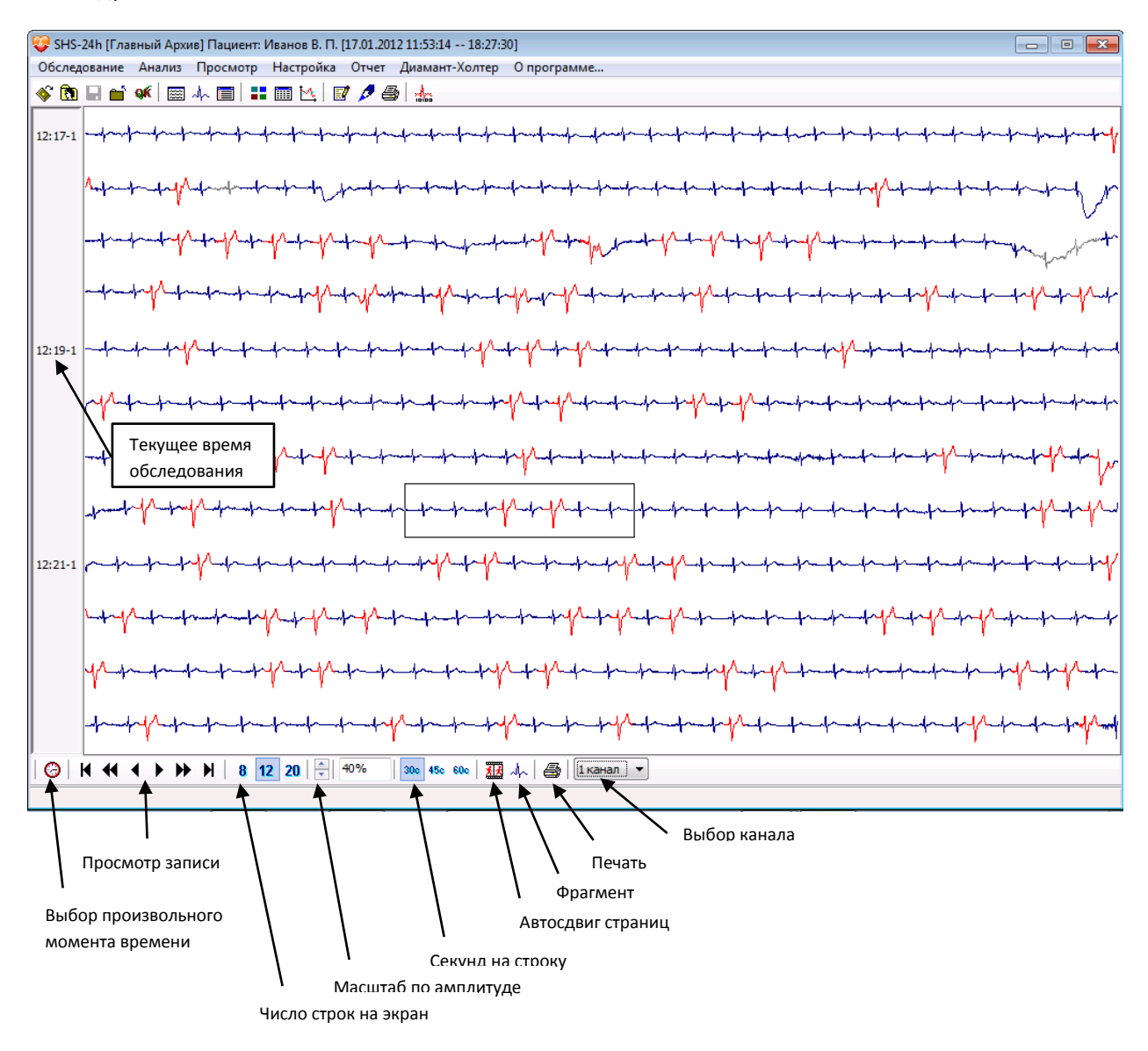

**Рис. 6 Окно Полного представления**

# ПРОСМОТР ЭКГ

Имеется три способа просмотра ЭКГ сигнала.

- 1. Переход прямо к заявленному моменту времени
	- Щелкните по иконе [Выбор произвольного момента времени].
- Установите часы, минуты и секунды, которым должно соответствовать начало отображения записи (не забудьте изменить дату, если заявленное время относится к следующим, по отношению к началу исследования, суткам).
- Подтвердите настройку щелчком по кнопке ОК.
- 2. Последовательный просмотр страниц.
	- Используйте шесть кнопок для просмотра ЭКГ-сигнала или соответствующие клавиши на клавиатуре:

**14** или Home, переход в начало исследования;

 $\left| \bigoplus \right|$ или  $\leftarrow$ , сдвиг на одну страницу назад;

 $\blacktriangleleft$  или  $\uparrow$ , сдвиг на одну строку назад;

 $\blacktriangleright$  или  $\downarrow$ , сдвиг на одну строку вперед;

 $\blacktriangleright$  или  $\rightarrow$ , сдвиг на одну страницу вперед;

**)** или End, сдвиг в конец исследования.

- Нажимайте на эти кнопки столько раз, сколько необходимо для того, чтобы отобразить на экране монитора часть записи, представляющую диагностический интерес.
- Имеется рамка, позволяющая выделить часть сигнала, представленного в окне **Полного Представления**. Выделенная рамкой часть сигнала отображается в окне **Фрагменты.** Щелчком мыши рамка устанавливается в произвольное место окна **Полное представление**.
- 3. Просмотр при автоматической прокрутке записи («кино»)
	- Щелкните мышью по иконе «Автосдвиг страниц». Следующие страницы полного представления данных будут появляться на экране автоматически. Интервал времени между страницами может составлять от 0,5 до 4 секунд. Для установки этого интервала наведите указатель мыши на иконку «Автосдвиг страниц» и откройте всплывающее меню щелчком правой кнопки мыши. Выберите интервал времени между страницами. Опции [Переход к определенному моменту времени] и кнопки навигации могут использоваться при работе в этом режиме, для того чтобы установить новую стартовую позицию.
	- Для прекращения автоматической прокрутки данных щелкните снова по иконе «Автосдвиг страниц».

Любой из трех способов просмотра данных ЭКГ сигналов может применяться после завершения функционирования любого из способов просмотра.

ПЕЧАТЬ ЭКГ

При нажатии на кнопку , расположенной на панели инструментов в нижней части окна **Полное Представление** открывается диалоговое окно **Полная печать ЭКГ.**

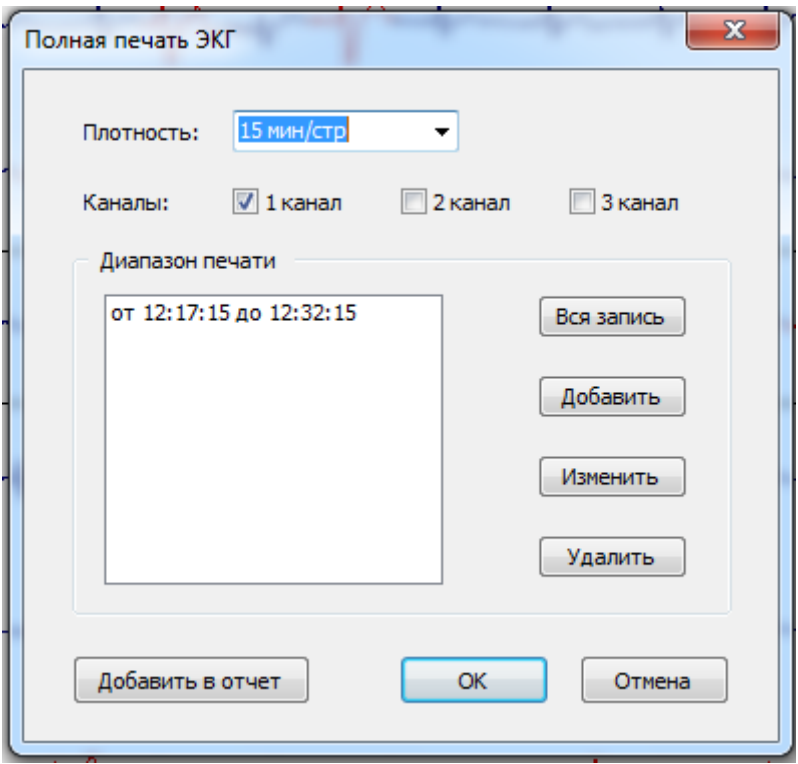

#### **Рис. 7 Окно Полная печать ЭКГ**

При нажатии кнопки [Вся запись] система напечатает с заявленной плотностью (15 мин/ стр.; 22,5 мин/ стр.; 30 мин/ стр.) всю запись ЭКГ по одному из каналов.

При нажатии кнопки [Добавить] открывается диалоговое окно **Диапазон печати ЭКГ**, с помощью которого определяют временные характеристики фрагмента ЭКГ. Выбранные для печати фрагменты ЭКГ могут быть напечатаны при нажатии на кнопку [OK] или добавлены в отчет (кнопка [Добавить в отчет]).

### ДРУГИЕ ОПЦИИ

Объем информации, которая содержится в каждой странице окна **Полного Представления**, может быть изменен в любой момент времени. Нажав одну из трех кнопок группы [Число линий в окне] можно выбрать [8], [12] или [20] строк отображения ЭКГ- сигнала. Аналогичным образом, временной масштаб представления данных может быть выбран из следующих значений длительности строки – [30], [45], или [60] секунд. Комбинация этих двух параметров определяет длительность фрагмента записи ЭКГ сигнала, представленного на одной странице: от 4 минут (8 строк, длительность одной строки 30 секунд) до 20 минут (20 строк, длительность одной строки 60 секунд). Окно **Полного Представления** данных также содержит данные о времени записи конкретного фрагмента ЭКГ; эти данные позволяют пользователю ориентироваться о положении текущего фрагмента ЭКГ относительно всей записи.

Если возможность визуального анализа записи ограничена из-за слишком малой амплитуды сигнала, усиление ЭКГ может быть увеличено с использованием иконы [Настройка усиления]. Размах ЭКГ увеличивается, если пользователь щелкает по вверх направленной стрелке и уменьшается, если пользователь щелкает по вниз направленной стрелке.

Эта регулировка усиления оказывает влияние только на масштаб отображения данных, и не оказывает влияния на анализ изменений S-T сегмента.

После завершения автоматического анализа все выявленные сокращения сердца отображаются в различных цветах, в соответствии с морфологией QRS-комплексов. Это имеет особенное значение для идентификации типов сокращений, при одновременном использовании экранного пространства окном **Полного Представления** и другими программными модулями, которые обеспечивают отображение результатов анализа.

Для того чтобы отобразить определенную часть ЭКГ сигнала с максимально возможным разрешением, рамка выбора фрагмента должна быть позиционирована на этом фрагменте сигнала; далее необходимо активировать программный модуль **Фрагменты** щелчком по иконе [Фрагмент ЭКГ]. Выделенная рамкой часть сигнала будет представлена на экране, при этом будут отображены три канала регистрации ЭКГ.

# <span id="page-20-0"></span>2.8. ОКНО ФРАГМЕНТЫ.

Окно **Фрагменты** открывается при выборе пункта **Фрагменты ЭКГ** меню **Просмотр** или при нажатии на кнопку **Главного окна** программы или окна **Полное Представление.** В последнем случае окно **Фрагменты** будет открыто совместно с окном **Полное представление.**

Модуль **Фрагменты** отображает короткий участок записи ЭКГ в 3-х каналах с установленными параметрами скорости развертки и амплитуды сигнала. Это наиболее часто используемый модуль отображения ЭКГ сигналов может быть активирован непосредственно при работе пользователя с окном **Полного Представления** данных, а также при работе в окнах **Классификация**, **Табличная сводка**, **Графики**.

Все операции, относящиеся к этому модулю, выполняются с использованием панели инструментов, которая расположена в нижней части окна. Кроме этого в верхней части окна программного модуля расположена [Строка комментариев].

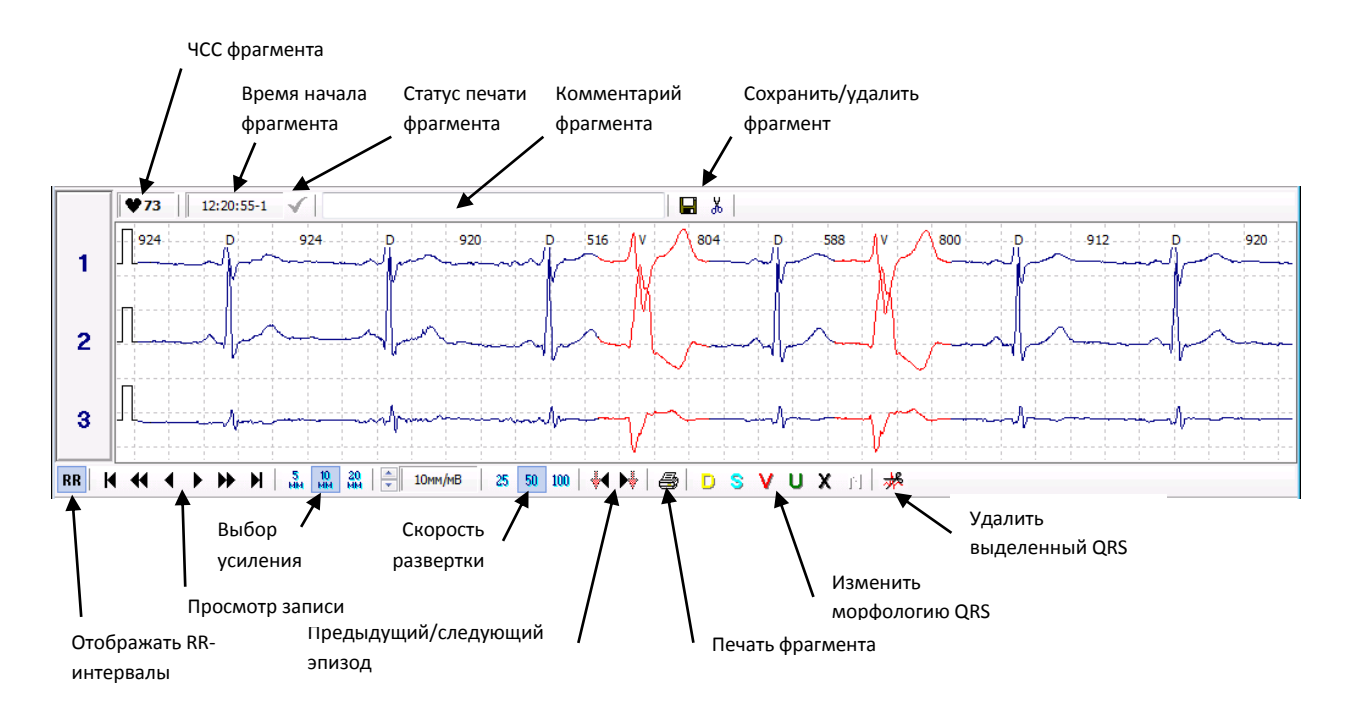

#### **Рис. 8 Пример окна Фрагменты.**

Электрокардиограмма отображается совместно с миллиметровой сеткой; изображению электрокардиограммы предшествует импульс калибровки 1мВ. Окно **Фрагменты** позволяет просмотреть всю запись ЭКГ сигнала. Имеются шесть кнопок просмотра (их назначение аналогично назначению кнопок просмотра модуля **Полного Представления** данных).

# ВЫБОР УСИЛЕНИЯ И СКОРОСТИ РАЗВЕРТКИ

Усиление отображаемого сигнала может быть выбрано из трех стандартных значений: [5мм/мВ], [10мм/мВ], [20мм/мВ]. Кроме этого возможна плавная регулировка усиления с использованием кнопок-стрелок группы [Выбор усиления]. Амплитуда калибровочного маркера увеличивается и уменьшается пропорционально изменениям усиления сигнала. Величина калибровочного импульса всегда имеет значение 1 мВ. Калибровочный импульс позволяет визуально оценивать амплитуду QRSкомплекса.

В зависимости от скорости развертки Фрагмент содержит отрезок ЭКГ-сигнала различной длительности:

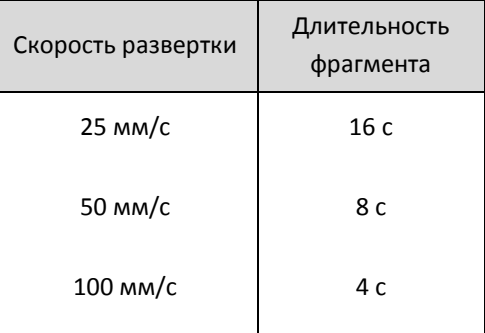

Информация о длительности фрагмента отображается в виде всплывающей подсказки при позиционировании стрелочного указателя манипулятора мышь на выбранной кнопке переключателя скорости развертки (без щелчка). При изменении размеров окна скорость развертки не изменяется.

#### КОММЕНТАРИИ К ФРАГМЕНТАМ

Пользователь имеет возможность вводить комментарии к фрагментам. Программный модуль **Список Фрагментов** позволяет быстро просматривать отмеченные участки ЭКГ сигнала (т.е., участки, содержащие существенную диагностическую информацию) и выбирать фрагменты для печати при подготовке отчета.

Текст комментариев печатается в поле [Строка Комментариев Фрагмента] и подтверждается щелчком мыши по кнопке [Сохранить]. Зеленая стрелка на изображении фрагмента отмечает начальную позицию сохраняемого фрагмента записи и комментариев к фрагменту.

Текст, введенный как комментарий к фрагменту, можно отредактировать, т.е. пользователь может удалить часть текста с помощью клавиши <Backspace> или при наборе в этом поле нового текста. После завершения процесса редактирования необходимо щелкнуть мышью по кнопке [Сохранить]. Сохраненный фрагмент может быть удален из Списка Фрагментов щелчком по кнопке [Удалить]. Сопровождающий фрагмент текст и зеленая стрелка будут удалены.

Модуль **Фрагменты** позволяет осуществлять навигацию по отдельным событиям, сохраненных в виде фрагментов сигнала. С использованием кнопок навигации [Предыдущее /следующее событие] пользователь имеет возможность легко переходить к предыдущему или следующему сохраненному фрагменту. Сопровождающий текст отображается вместе с ЭКГ-сигналом. Начало каждого сохраненного фрагмента отмечается стрелкой в окне **Фрагменты** – красная стрелка отмечает события, отмеченные пациентом, зеленая стрелка отмечает события, отмеченные оператором.

Возможны случаи, когда одна и та же часть записи будет сохранена и комментирована дважды, – такие фрагменты будут отмечены двумя стрелками, расположенными одна над другой. По умолчанию представлен комментарий, относящийся к более поздней стрелке.

#### ПЕЧАТЬ ФРАГМЕНТОВ

Имеется две возможности печати фрагментов.

- 1. Прямая печать
- 2. Добавление фрагмента в очередь на печать

Прямая печать стартует немедленно после щелчка мышью по кнопке [Печать фрагмента]. Перед посылкой данных на принтер, установленный по умолчанию в системе MS Windows (т.е., приоритетный принтер при наличии нескольких принтеров, подключенных к компьютеру), появляется текстовое окно, позволяющее пользователю ввести комментарий, выбрать скорость развертки при печати, длительность фрагмента (зависит от скорости развертки) и отображение RR-интервалов. На печать отправляется часть сигнала, которая начинается от левого края экрана.

Добавление фрагмента в очередь на печать применяется в тех случаях, когда фрагмент (с комментариями или без комментариев) сохраняется в списке фрагментов (пользователь должен нажать кнопку [Сохранить]).

Пользователь имеет возможность изменять статус печати при просмотре любого сохраненного фрагмента. Изменение статуса происходит при нажатии кнопки [Статус печати], расположенной слева от [Строки комментариев] фрагмента. Если для фрагмента включен статус «печатать» то кнопка «утоплена» и пиктограмма кнопки окрашена в красный цвет.

Если открыто окно **Список Фрагментов** (см. раздел [2.9\)](#page-25-0)**,** то статус печати фрагмента определяется переключателями в этом окне.

# <span id="page-23-0"></span>РУЧНОЕ ИЗМЕНЕНИЕ МОРФОЛОГИИ (РЕКЛАССИФИКАЦИЯ)

После завершения процесса автоматического анализа все обнаруженные сокращения конкретного фрагмента записи окрашиваются в различные цвета в соответствии с их морфологией. Маркер типа морфологии конкретного сокращения также указывается рядом с вершиной зубца R.

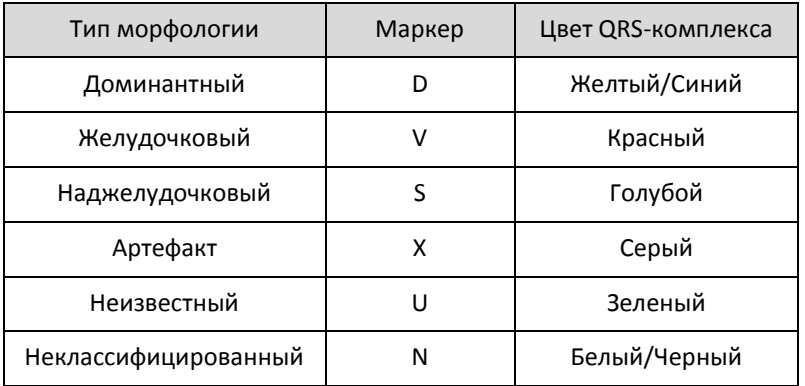

QRS- комплексы маркируются, в зависимости от типа морфологии следующим образом:

Автоматически определенный тип морфологии любого обнаруженного сокращения сердца может быть изменен пользователем (реклассифицирован). Если необходимо осуществить процесс реклассификации, то необходимо выполнить следующие действия:

- 1. Выберите сокращение или последовательность сокращений:
	- Щелкните мышью вблизи R–зубца QRS-комплекса, классификация которого должна быть изменена. Вокруг этого QRS-комплекса должна возникнуть красная рамка.
	- Нажмите левую кнопку мыши при позиционировании указателя (стрелки) в области первого QRS-комплекса группы сокращений. Затем, не отпуская кнопки, перемешайте стрелку манипулятора мышь к последнему QRS-комплексу группы. Красная рамка будет окружать теперь все QRS-комплексы группы.
- 2. Выберите правильный тип морфологии для этих QRS-комплексов.
	- Щелкните по кнопке правильного типа морфологии (группа кнопок [Ручное изменение типа морфологии]). Выбранное сокращение изменит окраску и маркировку в соответствии с выбранным типом морфологии.

Кнопки группы [Ручное изменение типа морфологии] имеют те же цвета, которые используются для окрашивания QRS-комплексов при отображении записи ЭКГ. Более того, при позиционировании стрелки манипулятора мышь на любой из кнопок группы [Ручное изменение типа морфологии] всплывающая подсказка показывает полное наименование типа морфологии.

**Примечание.** Группа сокращений может содержать QRS-комплексы с различными типами морфологий.

# ИЗМЕРЕНИЯ

Модуль **Фрагменты** отображает ЭКГ сигнал в естественной временной и амплитудной шкале, поэтому измерения амплитуды сигнала и интервалов времени могут совершаться непосредственно по отображаемому сигналу.

Для выполнения измерений амплитуды и времени необходимо совершить следующие действия:

- 1. Нажмите и удерживайте **левую** клавишу <**Ctrl**>.
- 2. Переместите курсор мыши в точку начала измерений (например, на вершину зубца R).
- 3. Нажмите и удерживайте левую кнопку мыши.
- 4. Перемешайте курсор мыши (не отпуская клавишу **<Ctrl>** и левую кнопку мыши) в точку окончания измерений (например, в точку измерения изолинии следующего цикла сокращений). Во время перемещения курсора на экране возникнет прямоугольная рамка, охватывающая измеряемую область.
- 5. Прочитайте значения амплитуды (R-зубца), длительности интервала, ограниченной рамкой, в мс и соответствующее ему значение частоты сокращений сердца, которые появятся на экране вблизи указателя мыши.

Если отпустить обе клавиши процесс измерений закончится.

# ДОБАВЛЕНИЕ НОВЫХ QRS

Необходимость добавления новых сокращений обычно возникает при плохом качестве записи из-за сбоев детектора QRS-комплекса.

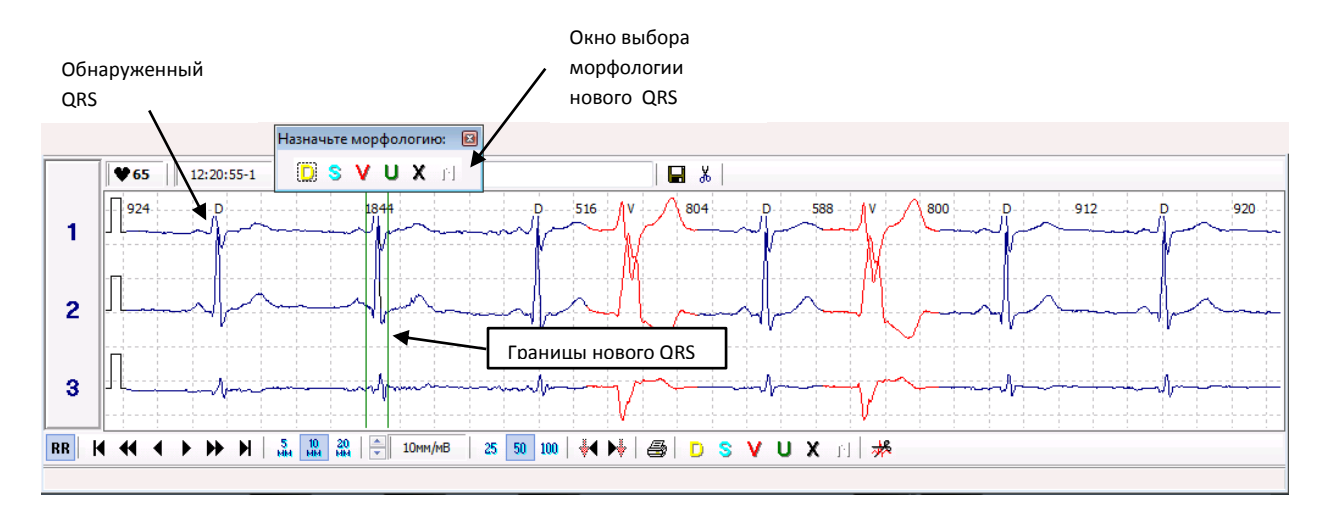

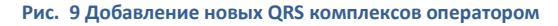

Для этого выполните следующие действия:

- 1. Установите курсор мыши вблизи необнаруженного сокращения.
- 2. Нажмите и удерживайте правую кнопку мыши.
	- Вблизи курсора мыши возникнут две вертикальные зеленные линии. Сигнал ЭКГ, заключенный между этими двумя линиями, будет интерпретирован на соответствие критериям QRSкомплекса автоматически. Возможно перемещение этих зеленых линий вдоль отображаемого сигнала. Это перемещение происходит при смещении курсора мыши (при этом правая кнопка мыши должна удерживаться в нажатом состоянии). Новое сокращение (QRS-комплекс) должно

находится между линиями-ограничителями. После правильного позиционирования линий– ограничителей отпустите правую кнопку мыши.

 Вблизи позиции нового детектированного QRS-комплекса откроется окно выбора морфологии. Оператору следует назначить тип морфологии для этого сокращения. После щелчка по соответствующей кнопке окна выбора морфологии это окно закроется, что означает завершение операции добавления сокращений.

Для того чтобы отменить операцию добавления новых сокращений (это необходимо, если выбрана ошибочная позиция линий–ограничителей или ошибочно нажата правая кнопка мыши) необходимо закрыть окно выбора морфологий, до того как установлена конкретная морфология. Для того чтобы закрыть окно нажмите клавишу <Esc> на клавиатуре или щелкните кнопку [x] в правом верхнем углу окна.

Предлагается добавлять новые сокращения при скорости развертки 100 мм/c, что обеспечивает повышенную точность позиционирования линий-ограничителей.

При большом числе пропусков QRS-комплексов, прежде всего, необходимо проверить правильность выбора канала для анализа. Иногда исключение или включение одного из каналов позволяет получить приемлемое качество анализа со значительно меньшими затратами труда оператора, чем путем добавления пропущенных сокращений. Для выбора каналов для анализа выберите пункт **Начальные установки,** меню **Анализ.**

# ПРИМЕЧАНИЕ

Окно **Полного Представления** и окно **Фрагменты** часто отображаются совместно, разделяя между собой площадь экрана. Поэтому между этими окнами существует двухсторонняя связь. При перемещении рамки по экрану модуля **Полного Представления** происходит постоянное обновление ЭКГ сигналов, представленных в окне **Фрагменты**. И наоборот, при отображении в окне **Фрагменты** Предыдущего или Следующего Фрагмента, непрерывно обновляется позиция рамки выбора программного модуля **Полного Представления**. Эти возможности программного обеспечения, представляющие исключительное удобство для работы пользователя, обеспечиваются технологией «сцепленных окон».

# <span id="page-25-0"></span>2.9. СПИСОК ФРАГМЕНТОВ.

Окно **Список Фрагментов** предназначено для просмотра сохраненных фрагментов записи ЭКГ, редактирования комментариев к фрагментам и присвоения статуса печати фрагментам, включаемым в отчет.

Окно **Список Фрагментов** открывается при выборе пункта Список Фрагментов меню Просмотр или при

нажатии на иконку , расположенную на панели инструментов **Главного окна** программы.

Диалоговое окно **Список Фрагментов** группирует сохраненные фрагменты. Список упорядочен по категориям и времени появления фрагментов. Назначением этого списка является подготовка для печати и быстрого просмотра сохраненных фрагментов.

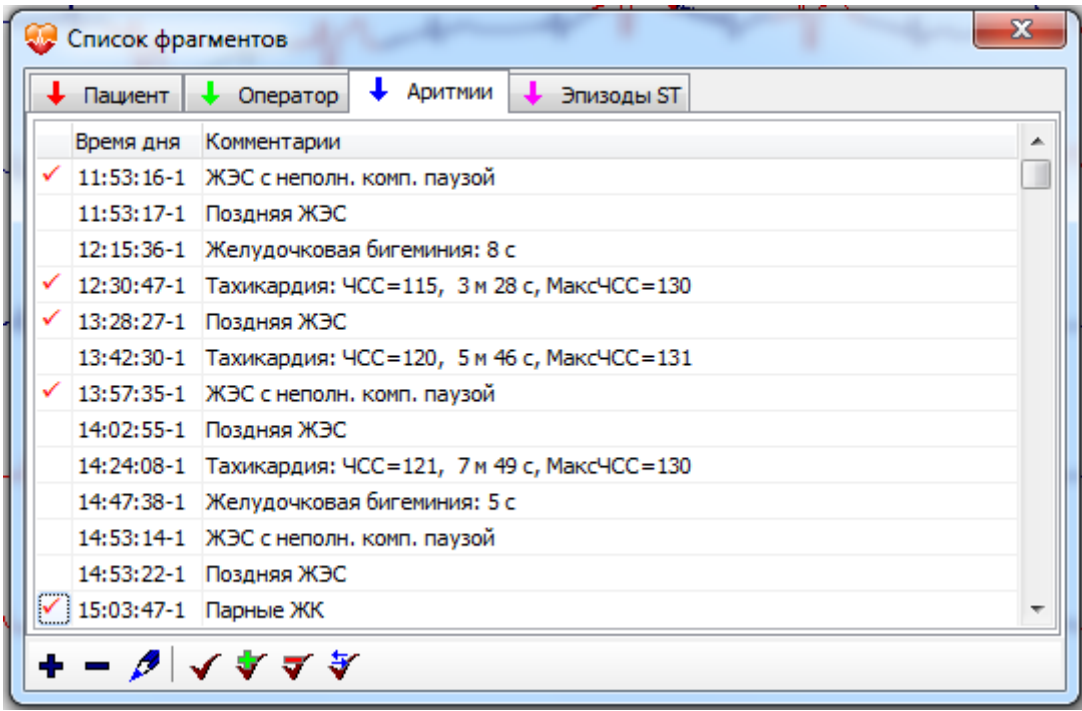

#### **Рис. 10 Окно Список фрагментов**

В верхней части окна расположены кнопки с названиями категорий фрагментов: [Пациент], [Оператор], [Аритмии], [Эпизоды ST].

Первый столбец списка фрагментов содержит переключатель, определяющий статус печати для данного фрагмента. Щелчком по переключателю устанавливается разрешение на печать (отмечено «галочкой») или запрещение печати (пустая ячейка переключателя). Печать начинается при выборе пункта [Печать] в меню [Отчет].

Второй столбец списка содержит временную позицию фрагмента.

Третий столбец списка содержит комментарии; текст комментариев можно редактировать:

В нижней части окна расположены кнопки управления списком фрагментов.

добавить фрагмент. При выборе этой команды открывается диалоговое окно **Добавить фрагмент,**  которое позволяет ввести дату/время начала и комментарий к новому фрагменту.

**Видаляет выделенный фрагмент.** 

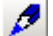

позволяет изменить комментарий к фрагменту

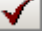

установка/сброс статуса печати для выделенного фрагмента.

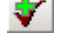

установить статус печати для всех фрагментов выбранной категории.

сбросить статус печати для всех фрагментов выбранной категории

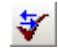

обратить статус печати для всех фрагментов выбранной категории

# КАТЕГОРИИ ФРАГМЕНТОВ

Существует четыре типа (категорий) фрагментов:

- 1. **Пациент** события, отмеченные пациентом**.**
- 2. **Оператор** фрагменты с комментариями, сохраненные оператором**.**
- 3. **Аритмии** аритмические события**.**
- 4. **Эпизоды ST** ST события**.**

Регистратор имеет кнопку [События]. Пациент имеет возможность занести в память момент появления любой необычной ситуации, нажав на кнопку [События]. Регистратор сохраняет временной маркер всех событий параллельно с записью ЭКГ сигнала.

Программа затем заносит фрагменты ЭКГ, совпадающие по времени с моментами нажатия пациентом кнопки «События», в список фрагментов категории **Пациент**. Поэтому, список событий, отмеченных пациентом, позволяет быстро просмотреть соответствующие этим моментам времени фрагменты ЭКГ.

Фрагменты, выделенные оператором (или комментированные оператором), представляют собой участки записи ЭКГ- сигнала, отмеченные оператором при просмотре необработанного сигнала (категория **Оператор**).

Детальное описание управления фрагментами, выделенными оператором, дано в разделе 2.8 **Окно Фрагменты**/Комментарии к фрагментам.

Категории фрагментов **«Аритмии»** и **«Эпизоды ST**» сохраняются (обновляются) автоматически, как только завершен анализ данных системой. Для каждой категории аритмических событий документируется наиболее значимые с диагностической точки зрения фрагменты ЭКГ. Все «STэпизоды» документируются в списке фрагментов.

**Примечание.** Все сохраненные фрагменты «ST-событий» совпадают по времени с началом эпизода ST.

# РЕДАКТИРОВАНИЕ КОММЕНТАРИЕВ И ДРУГИЕ ОПЦИИ РЕДАКТИРОВАНИЯ СПИСКА ФРАГМЕНТОВ.

Третий столбец списка содержит комментарии. Для редактирования комментариев дважды щелкните по ячейке с текстом комментариев или:

- 1. Выберите фрагмент.
- 2. Нажмите кнопку
	- Отредактируйте комментарии в окне **Изменить комментарий фрагмента**.
	- После выполнения изменения они должны быть подтверждены нажатием кнопки [OK].

Эту операцию можно выполнять для любого фрагмента.

Для событий, отмеченных пациентом, комментарий генерируется автоматически: «Нажата кнопка "Event" [x]». Оператор имеет возможность дополнить этот текст информацией из дневника пациента и необходимыми медицинскими сведениями. После корректировки оператором этот тип комментария может рассматриваться как достоверный документ.

Имеются также дополнительные опции редактирования. В частности, возможно добавление фрагментов ЭКГ к списку фрагментов и удаление фрагмента ЭКГ из списка фрагментов. Добавление фрагмента полезно делать в тех случаях, когда пациент отметил событие в своем дневнике, но не нажал кнопку «событие» на регистраторе. Удаление фрагмента целесообразно делать в тех случаях, когда одному событию, отмеченному в дневнике пациента, соответствует несколько временных отметок (пациент несколько раз подряд нажимал кнопку «событие» на регистраторе). Для удаления фрагмента необходимо щелкнуть по кнопке [Удалить].

**Примечание.** Диалоговое окно **Список Фрагментов** связано с окном **Полного Представления** и окном **Фрагменты**. После того как пользователь выбрал конкретный фрагмент в окне **Список Фрагментов**, рамка выбора окна **Полного Представления** устанавливается именно на этом фрагменте и именно эта часть записи ЭКГ будет представлена в окне **Фрагменты**. Поэтому мы рекомендуем открывать все три окна одновременно, для того чтобы обеспечить комплексное представление всей информации о конкретном фрагменте ЭКГ.

# <span id="page-28-0"></span>2.10. ОКНО КЛАССИФИКАЦИЯ.

Окно **Классификация** предназначено для классификации обнаруженных QRS комплексов по типам морфологий.

Окно **Классификация** открывается при выборе пункта **Шаблоны** меню **Просмотр** или при нажатии на икону , расположенную на панели инструментов **Главного окна** программы.

После завершения автоматического анализа каждое обнаруженное сокращение классифицируется по следующим **типам морфологий**:

- 1. Доминантная
- 2. Наджелудочковая
- 3. Желудочковая
- 4. Неопределенная
- 5. Артефакт

Сокращения, принадлежащие к одному **типу морфологии**, могут видоизменяться **по форме.** Все сокращения с одинаковой формой группируются в один **класс,** который представлен **шаблоном.**  Шаблон это реальное сокращение, которое по своим характеристическим признакам обнаруживает наибольшую близость к центру класса.

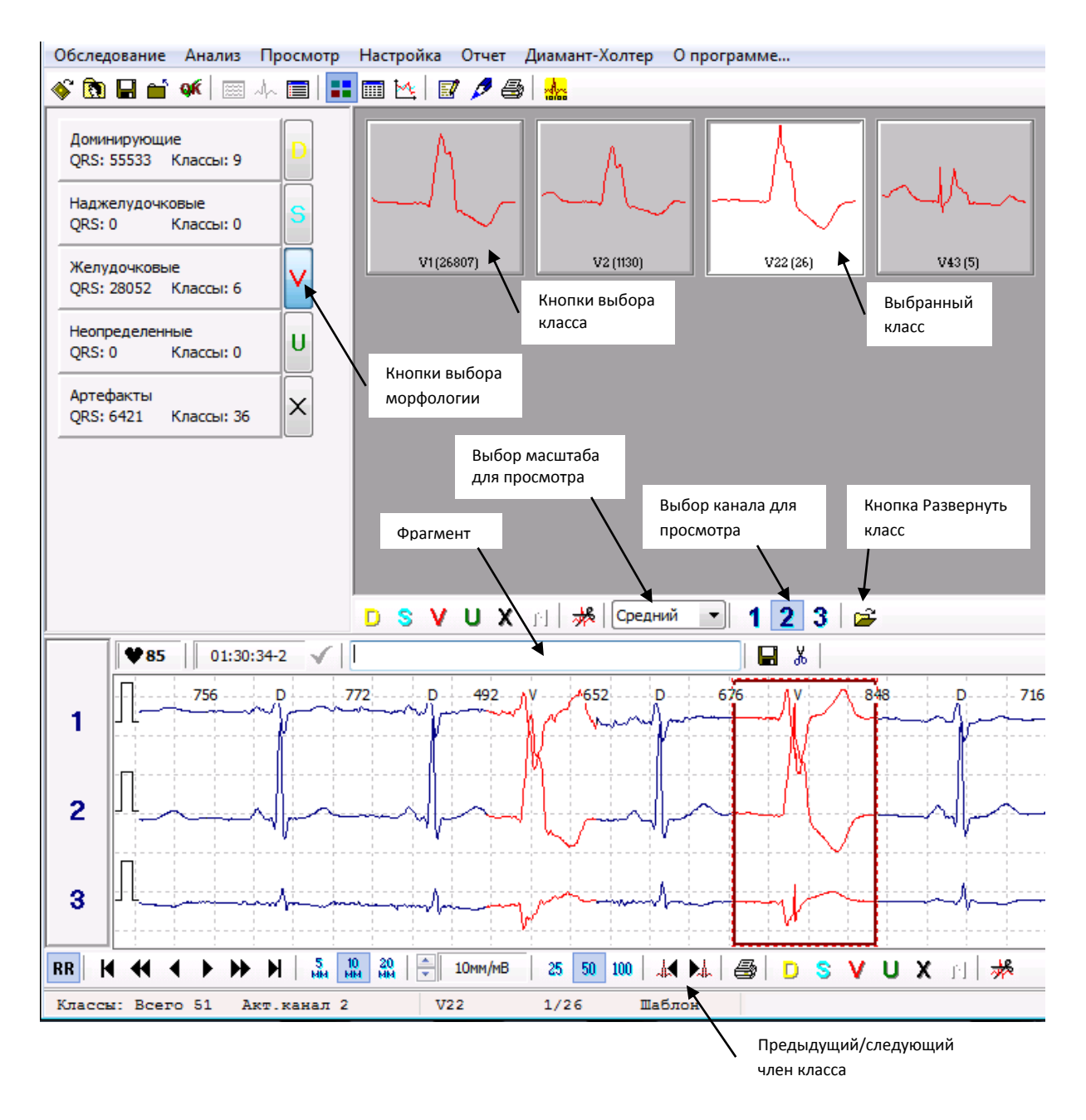

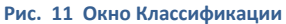

Программный модуль **Классификация** обеспечивает отображение всех классов сокращений, отличающихся по типам морфологии; использование этого модуля позволяет пользователю просмотреть содержание классов и, при необходимости, отредактировать результаты автоматической кодировки сокращений.

Классификационное окно содержит три части:

- **Кнопка выбора типа морфологии.** Каждая кнопка содержит данные о числе сокращений, которые классифицированы в соответствии с конкретной морфологией, и число классов (шаблонов), имеющих различную форму.
- **Кнопка выбора класса**. Каждая кнопка отображает число сокращений, которые содержатся в данном классе (в скобках) и номер класса. Кроме этого пространство кнопки содержит изображение шаблона данного класса. Только при включении кнопки выбора классов в окне

**Фрагменты**, которое по умолчанию всегда открыто совместно с окном **Классификации,** отображаются сокращения с выбранной морфологией.

 **Фрагменты.** Окно **Фрагменты,** при его использовании совместно с окном **Классификация** позволяет пользователю инспектировать и редактировать все классифицированные сокращения в их естественном контексте.

Если окно **Фрагменты** работает под управлением модуля **Классификации** сокращений, то кнопки [Предыдущее/Следующее событие] имеют значение: [Предыдущий/Следующий член] конкретного анализируемого класса сокращений.

Выбор желаемого класса или типа морфологии осуществляется щелчком мыши по соответствующей кнопке.

# КЛАССЫ СОКРАЩЕНИЙ

После старта модуля **Классификации** по умолчанию отображаются классы доминантного типа морфологии. Для того чтобы отобразить другие типы морфологий сокращений необходимо щелкнуть по соответствующей кнопке выбора типов морфологии. Имейте в виду следующее:

- При нажатии кнопки [Выбор класса] изображение шаблона обновляется в соответствии с выбранным классом.
- Кнопки [Выбор класса] расположены по порядку убывания содержащихся в каждом классе сокращений. Первым отображается класс с наибольшим числом сокращений.
- Окно **Фрагменты** показывает непрерывную запись ЭКГ в окрестности сокращения-шаблона выбранного для анализа класса. Это облегчает просмотр электрокардиосигналов по трем каналам записи в их естественном контексте. Для того чтобы отобразить шаблон любого другого класса просто щелкните по соответствующей кнопке класса.

#### **Класс "Другие"**

Для сокращений с любым типом морфологий автоматически образуется класс "Другие" Если морфология конкретного сокращения классифицируется вручную (см. раздел **[Ручное изменение](#page-23-0)  [морфологии \(реклассификация\)](#page-23-0)**), то это сокращение система включает в класс с названием "Другие", как сокращение, имеющее новую морфологию. Класс "Другие" возникает автоматически для каждого типа морфологии сокращений после первого решения оператора об изменении типа морфологии сокращения. Все ре-классифицированные оператором сокращения попадают в класс «Другие». Поэтому этот класс может содержать сокращения, существенно отличающиеся друг от друга по своей морфологии. По этой причине для класса "Другие" шаблон не определяется и кнопка выбора класса не содержит изображения ЭКГ.

#### **Класс "Остальные"**

В класс "**Остальные**" программа автоматически определяет все сокращения, принадлежащие к классам с малым числом сокращений. Подобно классу «Другие», класс «Остальные» может содержать сокращения, существенно отличающиеся друг от друга по своей морфологии. По этой причине для класса "Остальные" шаблон не определяется и кнопка выбора класса не содержит изображения ЭКГ.

# СЛИЯНИЕ КЛАССОВ

Можно осуществить слияние классов сокращений, имеющих одинаковую морфологию. Опция «слияние» может быть использована в том случае, если пользователь не обнаруживает с медицинской точки зрения различий между сокращениями, представленными в двух различных классах. После слияния исчезает кнопка исходного класса сокращений для слияния; а кнопка класса-приемника сокращений - обнаруживает увеличенное число сокращений. Шаблон не меняется.

Для того чтобы обеспечить слияние двух классов необходимо выполнить следующие действия:

- 1. Пометить (щелком мыши) класс донор.
- 2. Установить курсор мыши снова на кнопке класса-донора, после этого нажать и удерживать в нажатом положении левую кнопку мыши. Курсор мыши будет отображаться в виде стрелки с прямоугольником.
- 3. Не отпуская кнопку, переместите курсор к кнопке класса-акцептора.
- 4. Отпустите кнопку мыши это приведет к завершению слияния классов.

# ПРОВЕРКА СОДЕРЖАНИЯ КЛАССОВ

Просмотр содержания класса, т.е. всех сокращений, входящих в состав класса может быть выполнен двумя методами:

#### **Последовательный просмотр**

Для просмотра содержания классов, т.е. всех сокращений сердца принадлежащих данному классу необходимо выполнить следующие действия:

- 1. Выберите конкретный класс. При этом автоматически откроется окно **Фрагменты**, соответствующее данному классу.
- 2. На панели инструментов окна **Фрагменты** нажмите кнопку [Следующий член класса]. При этом происходит обновление содержания окна **Фрагменты:** отображение ЭКГ в окрестности шаблона данного класса сменяется отображением ЭКГ в окрестности первого QRS-комплекса класса.
- 3. При последующих нажатиях кнопки [Следующий член класса] окно **Фрагменты** будет содержать второе, третье сокращения выбранного класса. Сокращения в классах отображаются в порядке их регистрации.

Кнопка [Предыдущий член класса] имеет аналогичное значение, но активация этой кнопки приводит к отображению предыдущего члена избранного класса Щелчок по кнопке [Следующий член класса] может быть заменен нажатием на клавишу <Пробел> на клавиатуре. Удержание клавиши <Пробел> в нажатом состоянии вызывает постоянное обновление окна **Фрагменты**, что может быть удобно пользователю для просмотра всех членов класса и верификации правильности выбора шаблона.

# **Одновременный просмотр**

Для одновременного просмотра всех сокращений, входящих в состав класса, откройте окно **Панорама** двойным щелчком мыши по выбранному классу. Окно **Панорама** может быть также открыто активацией кнопки [Развернуть класс], расположенной в нижней части окна **Классификация**.

Окно **Панорама** обеспечивает постраничную визуализацию всех QRS комплексов конкретного класса. При установке указателя мыши на любой из QRS комплексов, программа показывает этот комплекс в сцепленном окне **Фрагменты** (в красной рамке) в естественном контексте.

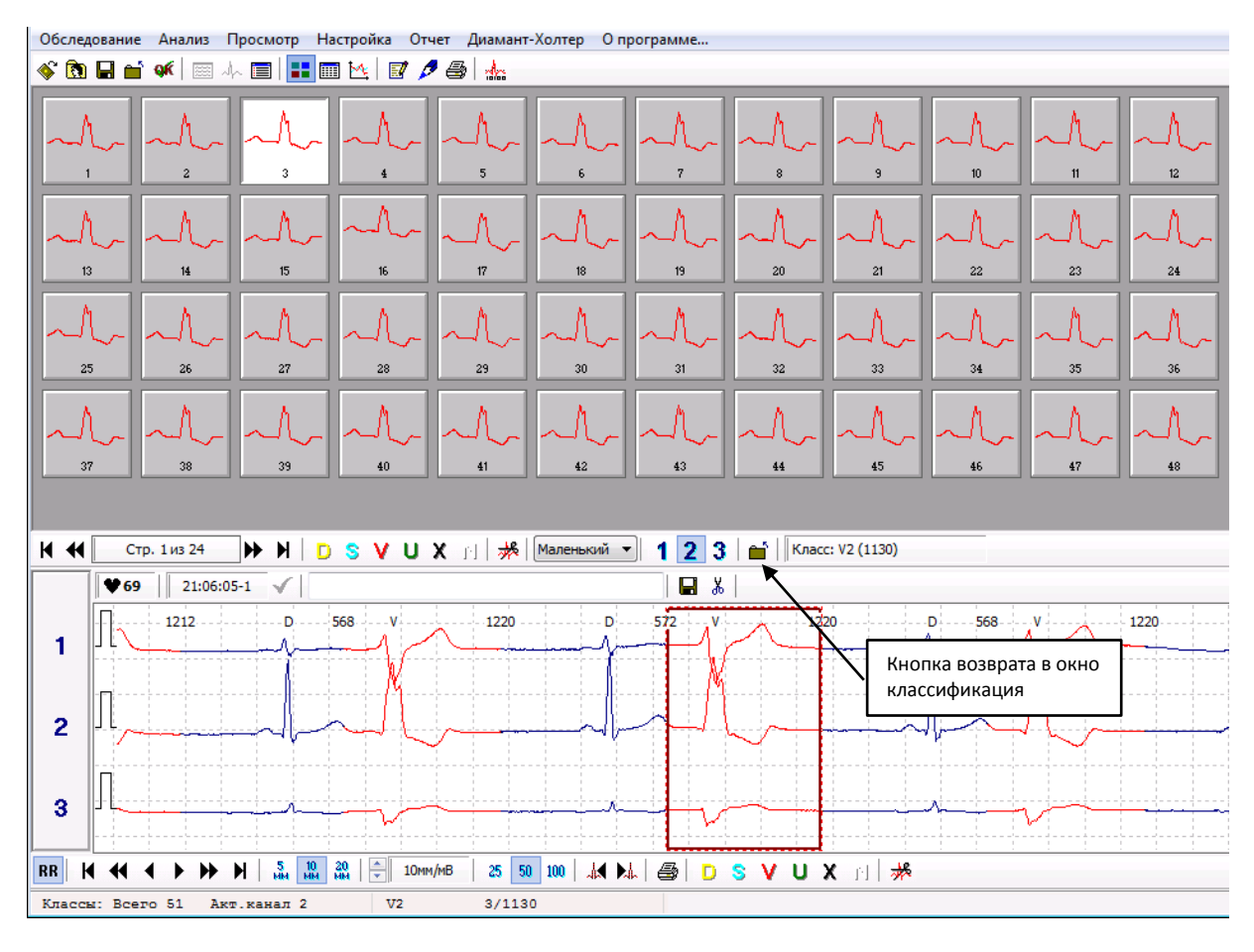

#### **Рис. 12 Окно Панорама**

С комплексами QRS, представленными в окне **Панорама**, могут выполняться процедуры выделения, реклассификации и удаления. Реклассификация или удаление производятся только с выделенным комплексом или группой комплексов. Поэтому выделение должно обязательно предшествовать другим процедурам верификации записи.

Выделение любого из комплексов достигается однократным щелчком по его изображению левой кнопкой мыши.

При нажатой клавише <Ctrl> можно выделить произвольную группу комплексов, при этом каждый последующий комплекс добавляется к группе при щелчке мышью по его изображению.

При нажатой клавише <Shift> выделение группы комплексов QRS достигается щелчком мыши по крайним комплексам группы.

При нажатой клавише <Ctrl> или <Shift> позиционирование указателя мыши на любом QRS-комплексе обеспечивает его немедленную визуализацию в сцепленном окне **Фрагменты**. Для быстрого просмотра содержания класса с использованием окна **Фрагменты** достаточно при нажатой клавише <Ctrl> или <Shift> сканировать мышью комплексы, входящие в состав класса.

# СОКРАЩЕНИЯ С МОРФОЛОГИЕЙ «НЕОПРЕДЕЛЕННАЯ»

Сокращения с неопределенной морфологией не имеют конкретного медицинского смысла. Несмотря на очень сложные алгоритмы, которые используются в работе программного обеспечения, сокращения, относящиеся к этому классу, чрезвычайно трудно правильно распознать. Программа проверяет надежность оценки морфологии конкретного сокращения, и если достигается порог неопределенности, то система присваивает этому сокращению тип морфологии "Неопределенная". Окончательное определение типа морфологии для сокращений, классифицированных программой как "неопределенный тип морфологии" должно принадлежать исключительно оператору, что позволяет избежать возможных диагностических ошибок.

#### ИЗМЕНЕНИЕ КЛАССИФИКАЦИИ (РЕКЛАССИФИКАЦИЯ)

Первая задача редактирования результатов автоматического анализа состоит в проверке правильности идентификации типов сокращений. Для этого нет необходимости просматривать порядка 120 тысяч сокращений. Модуль **Классификации** группирует сокращения с близкой морфологией и присваивает этим группам тот или иной тип морфологии. Группы сокращений, полученные в результате работы модуля **Классификации** (эти группы также называются "классами") могут быть подвергнуты редактированию в соответствии с желанием оператора, т.е. им может быть присвоен любой тип морфологии.

# РЕКЛАССИФИКАЦИЯ ОТДЕЛЬНЫХ СОКРАЩЕНИЙ.

Если проверка содержания класса производится в окне «Классификация», то система выделяет красной рамкой каждый член проверяемого класса (в окне **Фрагменты).** Изменение типа морфологии для любого члена проверяемого класса производится щелком по кнопке конкретного типа морфологии (расположены на панели инструментов в нижней части окна **Фрагменты).**

Если проверка содержания класса производится с использованием окна **Панорама**, то изменение классификации/удаление отдельных предварительно выделенных QRS комплексов или групп QRS комплексов производится с использованием панели реклассификации, расположенной в нижней части окна **Панорама**

# РЕКЛАССИФИКАЦИЯ ЦЕЛОГО КЛАССА

Случается, что неправильный тип морфологии определен для целого класса. Обычно это происходит при плохом качестве сигнала – группа сокращений, классифицируемая как артефакты, может содержать доминантные сокращения. Можно изменить морфологию каждого отдельного сокращения (для этого необходимо использовать модуль **Фрагменты,** как описано выше**)**, однако, если класс содержит более 20 сокращений, то изменение морфологии каждого отдельного сокращения является слишком трудоемкой процедурой.

Предлагается другой, более простой способ.

Для того чтобы реклассифицировать целый класс сокращений необходимо выполнить следующие действия:

- 1. Выберите неправильно классифицированный класс.
- 2. Присвойте этому классу правильный тип морфологии:
	- Метод А. Установите курсор мыши на кнопке неправильно классифицированного класса, затем нажмите и удерживайте левую кнопку мыши. Курсор мыши теперь будет иметь вид стрелки с прямоугольником. Не отпуская кнопку, переместите курсор мыши на кнопку правильной морфологии. Отпустите кнопку мыши. Процедура реклассификации завершена.

Метод В. Перемещайте курсор к кнопке неправильно классифицированного класса, затем  $\bullet$ нажмите правую кнопку мыши. На экране появится меню, в котором необходимо выбрать правильный тип морфологии (или удалить класс).

Если класс содержит преимущественно неправильно классифицированные сокращения (например, класс сокращений с морфологией типа "V" состоит преимущественно из артефактов, но содержит несколько действительно желудочковых сокращений), то удобно применять следующий прием реклассификации (реклассификация методом подтверждения):

- При инспекции содержания класса, пользуясь кнопками изменения классификации окна  $\bullet$ Фрагменты, подтвердите классификацию сокращений, которые правильно классифицированы системой. Например, в случае инспекции сокращений с морфологией типа "V", нажимайте каждый раз на кнопку "V", когда вы согласны с результатами автоматической классификации.
- После завершения инспекции содержания класса, присвойте классу в целом тип морфологии «Артефакты», одним из методов описанных выше. Т.е. сокращения, для которых была подтверждена морфология типа "V", образуют класс "Другие" этой морфологии.

При изменении морфологии части сокращений обновляются некоторые результаты работы программы. Поэтому после совершения всех изменений необходимо выполнить повторный автоматический анализ

(нажать кнопку <u>мен</u> [Автоматический анализ ЭКГ] на панели инструментов **Главного окна** программы).

Главные задачи оператора при проверке шаблонов:

- 1. Верификация правильности классификации
- 2. Определение морфологии сокращений для класса «неопределенные»

# **ДРУГИЕ ОПЦИИ**

Если границы толерантности чрезмерно узкие, то почти все сокращения внутри класса имеют почти одинаковую морфологию, но число генерируемых шаблонов слишком велико.

Некоторые системы способны генерировать до двухсот различных шаблонов. Однако способен ли оператор выполнить анализ такого количества шаблонов? Программа "Safe Heart System"-имеет предельное число генерируемых шаблонов 300, однако если генерируется столько шаблонов, то посредством процедуры автоматической реклассификации число классов обычно уменьшается до 20- $40.$ 

Возможна ситуация когда не все классы будут видны на экране. В этом случае для просмотра необходимо использовать слайдер (у правой границы экрана), с помощью которого возможна прокрутка вверх и вниз.

Другая возможность относится к изменению размеров кнопки. Кнопки больших размеров используются для четкого изображения шаблонов, с другой стороны маленькие кнопки удобны для навигации пользователя при работе с большим количеством классов. Для изменения размера кнопки необходимо выполнить следующее:

- 1. Переместите курсор мыши к любой кнопке класса.
- 2. Нажмите правую кнопку мыши. Откроется меню, которое содержит следующие пункты, относящиеся к размеру кнопки:

Крупный

#### Средний

Маленький

3. Выберите необходимый размер кнопки и нажмите левую кнопку мыши.

**Примечание**: Изменение размеров всех других кнопок классов произойдет автоматически.

# НЕКОТОРЫЕ ВАЖНЫЕ ЗАМЕЧАНИЯ

- Класс «Другие» в действительности является набором сокращений, морфология которых была классифицирована вручную;
- Проверяйте содержание всех классов, принадлежащих к группе «Неопределенные»
- При нажатии клавиши <Пробел> будет отображен следующий член текущего класса.

**Примечание:** Модуль **Классификации** тесно связан при функционировании программы с окном **Полного Представления**. Классифицированные сокращения могут быть проверены вместе с несколькими соседними сокращениями с использованием окна **Фрагменты**, которое активируется Модулем **Классификации.** Классифицированные сокращения могут быть проверены также вместе с неограниченным числом соседних сокращений при использовании окна **Полного Представления.** Для этого необходимо закрыть окно **Классификация.** Программа восстановит окно **Полного представления** или **Фрагментов** в зависимости от предыдущего состояния экрана. При этом рамка выбора окна **Полного представления** будет соответствовать фрагменту сигнала, который был представлен в окне **Классификация.**

# <span id="page-35-0"></span>2.11. ОКНО ТАБЛИЧНАЯ СВОДКА

Окно **Табличная сводка** предназначено для отображения числовых результатов автоматического анализа и их редактирования (совместно с окном **Фрагменты**).

Окно модуля **Табличная сводка** отображает разные аспекты вычисляемых количественных результатов. Данные отображаются с привязкой по времени (по часам).

Окно **Табличная сводка** открывается при выборе пункта Таблица меню Просмотр или при нажатии на

икону , расположенную на панели инструментов **Главного окна** программы.

Окно **Табличная сводка** состоит из двух областей:

- 1. Таблицы результатов автоматического анализа;
- 2. Окна **Фрагменты.**

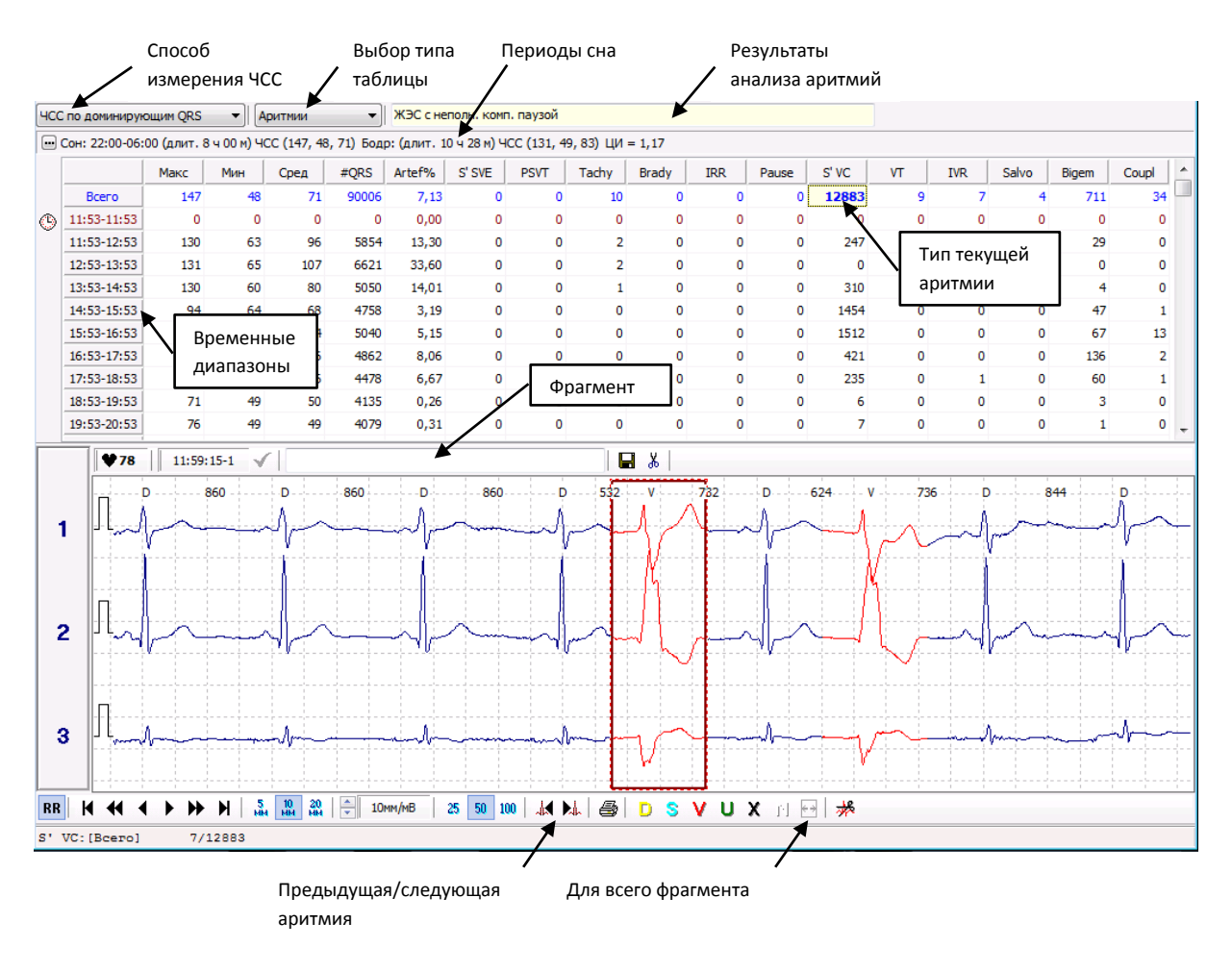

**Рис. 13 Окно "Табличная сводка"**

# <span id="page-36-0"></span>ТАБЛИЦА РЕЗУЛЬТАТОВ

Таблица результатов организована следующим образом:

Верхняя часть окна занята двумя раскрывающимися списками («Способ измерения ЧСС» и «Выбор типа таблицы») и полем, в котором представлена интерпретация событий системой.

Список «Способ измерения ЧСС» позволяет пользователю выбрать алгоритм измерения ЧСС:

- Измерять ЧСС по всем QRS-комплексам, или
- Измерять ЧСС по QRS-комплексам с доминирующей морфологией.

Список «Выбор типа таблицы» позволяет пользователю открыть конкретную страницу таблицы:

- Страницу анализа нарушений ритма, или
- Страницу анализа эпизодов ST.

Следующая часть окна содержит глобальные параметры, относящиеся к периодам сна и бодроствования:

 Период сна и значения ЧСС (максимальное минимальное, среднее), относящиеся к периоду сна.

- Период бодрствования и значения ЧСС (максимальное минимальное, среднее), относящиеся к периоду бодрствования.
- Циркадный индекс (отношение среднего значения ЧСС за период бодрствования к среднему значению ЧСС за период сна).

Эта часть окна содержит также кнопку […], которая позволяет открыть диалоговую панель для изменения длительности периодов сна и бодрствования в соответствии с данными дневника пациента.

В каждой строке таблицы крайняя левая ячейка содержит значения временных диапазонов. Первая строка таблицы содержит данные, которые относятся ко всему 24-часовому периоду исследования. Следующая строка позволяет пользователю выбрать для анализа конкретный временной диапазон. Следующие строки содержат значения параметров для фрагментов записи ЭКГ длительностью 1 час.

Столбцы таблицы (страница «Аритмии) содержат следующую информацию (слева направо):

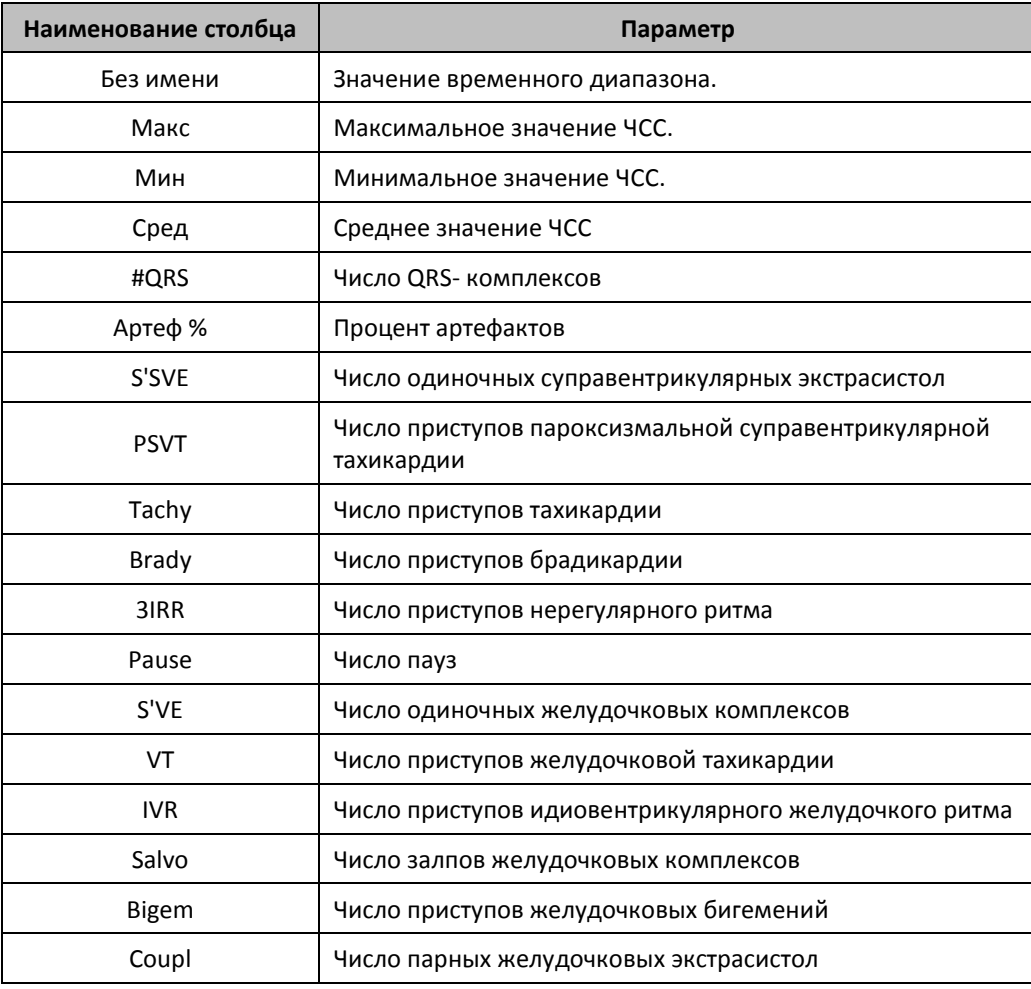

Столбцы таблицы (страница ST эпизоды) с первого по шестой содержат информацию, идентичную аналогичным столбцам страницы «Аритмии». Остальные столбцы содержат следующую информацию:

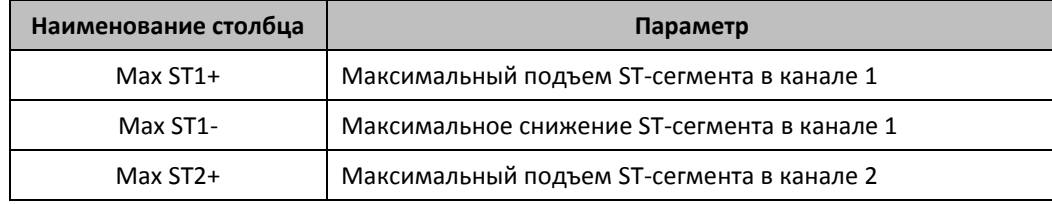

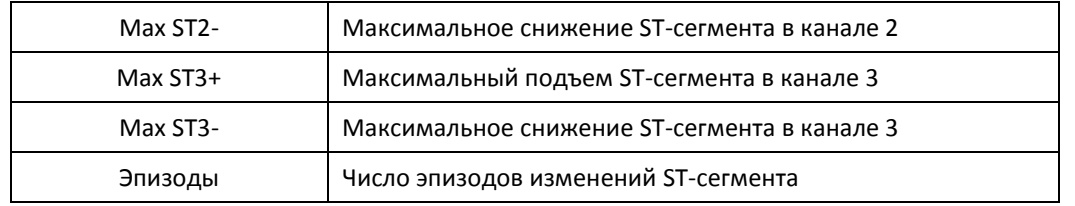

Выбор отображаемых данных осуществляется щелчком левой кнопки мыши при установке указателя мыши на соответствующие ячейки таблицы.

# ИСПОЛЬЗОВАНИЕ ОКНА ФРАГМЕНТЫ СОВМЕСТНО С ОКНОМ ТАБЛИЧНАЯ СВОДКА

Использование окна **Фрагменты** совместно с окном **Табличная сводка** обеспечивает отображение фрагментов записи, которые соответствуют всем событиям, представленным в таблице. При использовании в этом контексте окна **Фрагменты** сохраняется значение всех управляющих кнопок, за исключением кнопки [Предыдущее /следующее событие]. В данном случае эта кнопка, в зависимости от того какая открыта страница таблицы, имеет смысловое значение «Предыдущая/следующая аритмия» или «Предыдущее/следующее ST событие».

# ПРОСМОТР ТАБЛИЧНЫХ ДАННЫХ

Отображение конкретных фрагментов, соответствующих значениям, представленным в табличной сводке, происходит при щелчке мышью по конкретной ячейке таблицы с данными, представляющими интерес для анализа. Выбранная таким способом ячейка таблицы окрашена в желтый цвет. Из этого правила существует несколько исключений, которые связаны с тем, что некоторые результаты имеют глобальный характер:

- Среднее значение частоты сокращений сердца;
- Общее число сокращений;
- Процент артефактов;

Значения этих параметров рассчитываются для всего временного диапазона, поэтому их нельзя оценивать во взаимосвязи с конкретным фрагментом.

Все результаты, вычисленные для аритмий, отображаются в текстовом окне таблицы "Результаты анализа аритмий"

Другие результаты, представленные в таблице, связаны с конкретным фрагментом сигнала, который отображается в окне **Фрагменты** после щелчка по определенному табличному результату. Если конкретный столбец таблицы содержит данные о максимальной или минимальной частоте сокращений сердца, то отображаемый фрагмент будет содержать последовательность сокращений сердца, для которых значение частоты сокращений сердца соответствует табличным данным. Если речь идет об аритмиях, то отображаются либо наиболее существенные аритмии определенного типа (или первая аритмия в случае парных аритмий, S'SVE или VE) для определенного временного диапазона мониторинга.

Все результаты, относящиеся к аритмиям, могут быть проверены просмотром ЭКГ-сигналов в окне **Фрагменты.** Щелчок по командным кнопкам [Предыдущая/следующая аритмия] приводит к отображению фрагментов ЭКГ содержащих, соответственно Предыдущую или Следующую аритмию. Окно **Фрагменты** в этом случае показывает аритмии заявленного типа, зарегистрированные в течение конкретного временного диапазона. Клавиша <SPASE> в этом контексте работает аналогично командной

кнопке [Следующая аритмия]. Во время просмотра аритмии определенного типа отображаются в порядке соответственно времени их появления.

# ОПИСАНИЕ АРИТМИЧЕСКИХ ПАРАМЕТРОВ

Все выявленные аритмии описываются конкретным набором параметров.

1. Аритмии без параметров

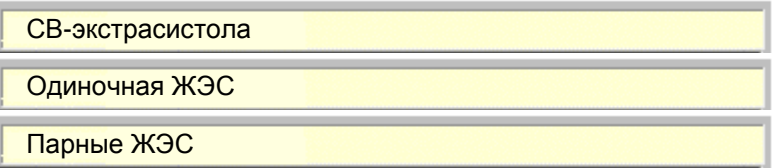

2. Аритмии с полным списком параметров

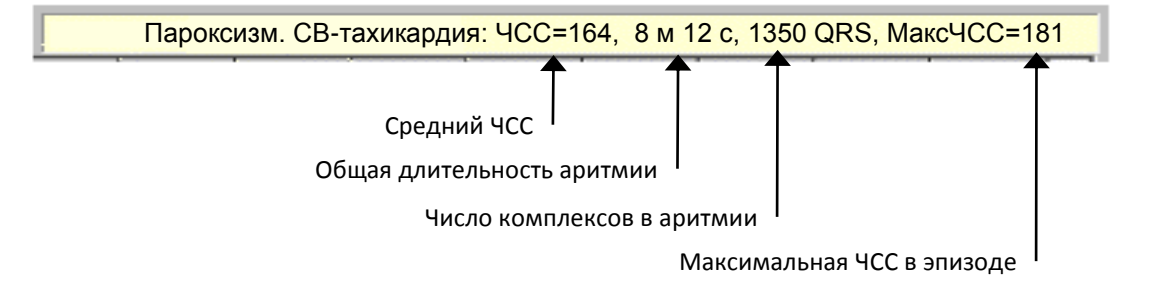

3. Аритмии с ограниченным набором параметров

![](_page_39_Picture_107.jpeg)

4. Аритмии, имеющие только параметр длительности

![](_page_39_Picture_108.jpeg)

5. Аннотация для эпизодов изменений ST-сегмента

![](_page_40_Figure_0.jpeg)

# УСТАНОВКА ПРОИЗВОЛЬНОГО ИНТЕРВАЛА ВРЕМЕНИ

Модуль **Табличная сводка** может также вычислять результаты для произвольно установленных интервалов времени. Начало интервала времени не может быть установлено раньше, чем начало исследования, а конец интервала времени не может быть установлен позже, чем конец интервала исследования. Результаты, полученные для произвольно установленного интервала времени, отображаются коричневым цветом во второй строке таблицы.

Для того чтобы произвольно установить интервал времени необходимо выполнить следующие действия:

- 1. Дважды щелкните по иконке [Часы], которая расположена вблизи от столбца [Диапазон времени].
- 2. На экране возникнет диалоговая панель, позволяющая установить начало и конец временного диапазона.
- 3. Подтвердите настройку нажатием кнопки [OK]

Содержание второй строки таблицы будет автоматически обновляться при появлении новых результатов обсчета.

# КОРРЕКЦИЯ РЕЗУЛЬТАТОВ АНАЛИЗА АРИТМИЙ.

Основой для получения правильных результатов анализа аритмий является отсутствие ошибок при обнаружении и классификации сокращений. Окно **Табличная сводка** отображает все обнаруженные нарушения ритма и соответствующие им фрагменты сигнала, что позволяет верифицировать полученные результаты.

Коррекция результатов анализа аритмий может быть осуществлена двумя путями:

- 1. Путем коррекции идентификации сокращений:
	- Добавлением пропущенных сокращений.
	- Удалением ложных сокращений.
	- Реклассификацией неправильно классифицированных сокращений.
- 2. Модификацией параметров детектора аритмий (Меню **Настройка**, пункт **Анализ**, страница (вкладка) **Аритмии).**

После выполнения любых изменений необходимо провести повторный анализ данных.

# КОРРЕКЦИЯ РЕЗУЛЬТАТОВ ИЗМЕРЕНИЯ ST СЕГМЕНТА.

Результаты измерения S-T сегмента — уровень, наклон и число S-T эпизодов — сильно зависят от правильности установок временных координат точек для измерений. Параметры настройки для этих точек могут изменяться окном **Начальные установки**. Детальная информация представлена в разделе 2.3. Если произведена модификация настроек измерения S-T сегмента, то сразу же после этого необходимо провести повторный анализ.

Если есть необходимость модификации результатов S-T эпизодов, оператор может изменить текущую настройку детектора S-T эпизодов. Эти настройки доступны для изменения при выборе пункта **Анализ** меню **Настройки**, (страница **Эпизоды ST).**

Если максимальная депрессия или максимальный подъем S-T сегмента будут определены по неправильно классифицированным сокращениям или по QRS-комплексам, искаженным шумами, то в этих случаях необходима реклассификация сокращений с присвоением этим сокращениям типов морфологий «Неизвестные», «Артефакты» или «Неклассифицированные». После этого эти сокращения не будут оказывать влияние на результаты измерения S-T сегмента.

# РЕКЛАССИФИКАЦИЯ СОКРАЩЕНИЙ

Реклассификация сокращений является стандартным приемом коррекции результатов автоматического анализа. Реклассификация сокращений выполняется с использованием окна **Фрагменты.** Система "Safe Heart System" – обеспечивает следующие возможности реклассификации сокращений:

- Реклассификация одиночных сокращений процедура реклассификации описана в разделе **2.8. Окно Фрагменты.**
- Реклассификация последовательности сокращений ограниченной длительности.

Если длительность последовательности сокращений не превышает максимальной длительности отрезка ЭКГ-сигнала, представленного в окне **Фрагменты,** (максимум 16 с), то эта последовательность сокращений может быть выделена прерывистой красной рамкой, как описано в разделе Фрагменты. После этого изменение классификации для последовательности сокращений производят также как для одиночного сокращения.

Реклассификация последовательности сокращений произвольной длительности

Случается, что пользователь не удовлетворен результатами автоматической интерпретации отдельных фрагментов и изменение настроек системы с помощью меню **Настройки**, пункт **Анализ** не оптимизирует результаты анализа. Обычно при плохом качестве записи страдает точность анализа ST–сегмента и система обнаруживает ложные "ST-эпизоды". Для получения достоверного отчета целесообразно исключать из анализа такие ложные эпизоды реклассификацией всей последовательности сокращений, составляющих эпизод. Длительность эпизодов может составлять десятки минут или несколько часов, т.е. существенно превышать длительность отрезка ЭКГ, который отображается окном **Фрагменты.** Для таких случаев предусмотрен следующий способ реклассификации последовательности сокращений, составляющих эпизод:

- Активируйте ячейку таблицы, в которой представлен эпизод, подлежащий реклассификации, и визуализируйте начальную часть этого эпизода в окне **Фрагменты**
- Нажмите кнопку [Для всего эпизода] (см. [Рис.](#page-36-0) 13)
- После этого нажмите любую из кнопок ручного изменения классификации. В  $\bullet$ соответствии с этим изменится тип морфологии всех QRS комплексов, составляющих эпизод.
- Нажмите кнопку [Повторный анализ]. Программа выполнит повторный анализ и обновит содержание таблицы в соответствии со сделанными изменениями.

С учетом того, что анализ ST-сегмента проводится только по сокращениям с доминантным типом морфологии, присвоение этим сокращениям любого типа морфологии (например "U") автоматически исключает их из анализа ST сегмента.

Опция [Для всего эпизода] может использоваться для реклассификациии типа морфологии сокращений, входящих в состав следующих эпизодов:

эпизоды ST **PSVT** Tachv Brady **IVR IRR VT** Salvo

# НЕКОТОРЫЕ ВАЖНЫЕ ЗАМЕЧАНИЯ

Типичной особенностью всех холтеровских систем является классификация QRS-комплексов по ограниченному числу признаков. Этим достигается оптимальное соотношение скорости и точности анализа данных. Следствием этого также является необходимость заключительной врачебной проверки каждого автоматически диагностируемого события, поскольку различные по происхождению аритмические события система может объединять в одни диагностические категории.

Опыт применения различных холтеровских систем позволяет выделить наиболее типичные диагностические события, которые могут объединяться системой в одни диагностические категории.

![](_page_42_Picture_72.jpeg)

В следующей таблице представлены эти ситуация совместно с описанием типичной диагностической логики.

![](_page_43_Picture_170.jpeg)

![](_page_44_Picture_179.jpeg)

# <span id="page-45-0"></span>2.12. ОКНО ГРАФИКИ.

Модуль **Графики** предназначен для анализа результатов исследования, представленных в графической форме. Данные, представленные в цифровой форме в окне **Табличная Сводка**, модуль **Графики** отображает в виде графиков или гистограмм. Дополнительной характеристикой этого модуля является возможность быстрого отображения участков ЭКГ-записи, соответствующих конкретным временным точкам на графиках.

Окно **Графики** открывается при выборе пункта **Графики** меню **Просмотр** или при нажатии на икону на панели инструментов **Главного окна** программы.

Окно модуля **Графики** состоит из двух частей:

- 1. Постоянное поле, в котором отображена зависимость частоты сокращений сердца (ЧСС) от времени (График ЧСС).
- 2. Переменное поле, в котором отображается один из следующих графиков:
	- График уровня и наклона ST-сегмента.
	- Гистограмма возникновения определенных наджелудочковых аритмий.
	- Гистограмма возникновения определенных желудочковых аритмий.

Все операции, связанные с управлением этим модулем выполняются с использованием панели инструментов, которая расположена внизу окна **Графики**

# ГРАФИК ЧАСТОТЫ СОКРАЩЕНИЙ СЕРДЦА

График ЧСС (ударов/мин) программа строит в верхней постоянной части экрана. График представлен двумя линиями – голубой линией (задний план) и красной линией (передний план). Голубая линия представляет значения ЧСС с усреднением в 10 секунд, а красная линия представляет значения ЧСС с усреднением в 60 секунд. Наложение этих двух графиков дает ценную информацию о вариабельности сердечного ритма. Ритм с высокой вариабельностью характеризуется широкой изрезанной голубой линией, расположенной под красной линией, представляющей собой усредненный тренд ЧСС. Ритм с малой вариабельностью представлен на графике преимущественно красной линией, голубая линия в этом случае узкая и почти полностью закрыта красной линией.

# ВЫБОР ВТОРОГО ГРАФИКА

Панель инструментов окна **Графики** содержит три командные кнопки, которые позволяют выбрать тип графика, отображаемого в переменной части окна:

- 1. Кнопка графика динамики ST-сегмента.
- 2. Кнопка гистограммы распределения Наджелудочковых аритмий.
- 3. Кнопка гистограммы распределения Желудочковых аритмий.

Выбор конкретной кнопки из группы кнопок [Тип графика] открывает ряд кнопок, позволяющих конкретизировать тип графика. После того как пользователь выбрал тип графика, по умолчанию активируется первая (левая) кнопка группы конкретизации. Для обозначения кнопок группы конкретизации используются те же сокращения терминов, что применяются в окне **Табличная сводка.**  Кроме этого полное наименование печатается в строке заголовка графика.

# ДРУГИЕ ОПЦИИ.

Модуль **Графики** тесно связан с окном **Полного Представления** и окном **Фрагменты**. При перемещении [Временного курсора] по графику ЧСС происходит постоянное обновление позиции рамки выбора окна **Полное Представление** и содержание окна **Фрагменты**. Это облегчает и ускоряет поиск фрагментов ЭКГ, обладающих конкретными характеристиками сердечного ритма.

Особенности проведения исследования с использованием графика ЧСС:

- 1. Активируйте модуль **Графики**
	- Для этого щелкните по иконе [Графики] на панели инструментов **Главного Окна** или выберите позицию **Графики** в меню **Отчет.**
- 2. Откройте модуль Полное Представление.
	- Для этого щелкните по иконе [График ЧСС и фрагмент ЭКГ] на панели инструментов модуля **Графики** или сделайте двойной щелчок по отображению графика ЧСС. Рамка выбора окна **Полное Представление** автоматически установится в позиции, соответствующей началу того часа, в окрестности которого на графике ЧСС выполнен двойной щелчок.
- 3. Перемещайте [Временной курсор] по графику ЧСС.
	- Метод А. Щелкните по точке графика, представляющей интерес для анализа. Временной курсор автоматически переместится в эту точку.
	- Метод В. Перемещайте с помощью курсора манипулятора мышь временной маркер. В этом случае курсор мыши имеет вид двунаправленной стрелки. Нажмите и удерживайте левую кнопку манипулятора мышь. Не отпуская кнопку мыши, перемещайте курсор к цели-точке графика, представляющий интерес для анализа. Отпустите кнопку мыши, как только временной курсор окажется у цели.
	- Метод С. Перемещение временного курсора можно осуществить с помощью горизонтальных стрелок клавиатуры.

Содержание окна **Полное Представление** будет обновляться, и рамка выбора будет устанавливаться в той временной позиции, которая указана на графике ЧСС временным маркером.

Те же операции могут быть выполнены с модулем **Фрагменты.** Для этого щелкните по иконке **Фрагменты Главного окна** программы**.**

Для проверки правильности измерения смещения и наклона ST-сегмента или просмотра эпизодов ЭКГ представляющих интерес совместно с графиком ST щелкните по иконке [График ST и фрагмент ЭКГ]. На экране появится график ST совместно окном **Фрагменты.** Далее можно проводить исследование аналогично исследованию с использованием графика ЧСС.

# <span id="page-46-1"></span><span id="page-46-0"></span>2.13. ОКНА ПОДГОТОВКИ ОТЧЕТА

# 2.13.1. ОКНО ПРАВКА ОТЧЕТА ОБ ОБСЛЕДОВАНИИ

Окно **Правка отчета об обследовании** предназначено для врачебного редактирования **Общего описания** результатов обследования.

Окно **Правка отчета об обследовании** открывается при выборе пункта **Правка…** меню **Отчет** или при нажатии на икону , расположенную на панели инструментов **Главного окна** программы.

**Общее описание** (описательное резюме) является альтернативным способом представления данных, отраженных в **Табличной сводке. Общее описание** формируется автоматически в соответствии с выбранным шаблоном отчета (см. раздел [2.13.2](#page-47-0) Окно Создание и правка [шаблона отчета](#page-47-0)).

Отчет об обследовании заполняется автоматически в соответствии с выбранным шаблоном отчета, как только завершен автоматический анализ данных. Оператор по желанию может добавить или удалить любой текст. Функционирование этого модуля аналогично функционированию простого текстового редактора (например, редактору WordPad – стандартному текстовому редактору MS Windows).

Панель инструментов окна **Правка отчета об обследовании** содержит стандартные инструменты текстового редактора.

Панель содержит также следующие кнопки:

скопировать выделенный фрагмент текста в текстовое поле **Врачебное** з**аключение** раздела отчета **Данные пациента (**см. пункт [Данные пациента](#page-49-0) в разделе [2.13.3](#page-48-0) [Определение структуры](#page-48-0) и печать [отчета](#page-48-0)).

скопировать текст из поля **Врачебное** з**аключение** раздела отчета **Данные пациента** в позицию курсора.

открывает окно **Объективные данные и врачебное заключение.** Введенный текст после нажатия кнопки [OK] попадает в текстовое поле **Врачебное заключение** раздела отчета **Данные пациента**

для просмотра и редактирования отчета об исследовании нажмите икону **17.** Откроется диалоговая панель **Выберите шаблон отчета,** которая содержит список заранее подготовленных шаблонов отчета. Производитель поставляет систему с одним шаблоном отчета (шаблон1.RTF). Пользователь имеет возможность создать произвольное число шаблонов (см. раздел [2.13.2](#page-47-0)). Выберите необходимый шаблон и нажмите кнопку [OK]. Система откроет окно **Правка отчета об обследовании** с текстом отчета, доступным для редактирования.

Отредактируйте текст отчета, используя стандартные инструменты текстового редактора, которые расположены на панели инструментов окна.

Врачебное заключение пользователь набирает как часть текста отчета.

Для того чтобы скопировать фрагмент текста отчета во **Врачебное** з**аключение** раздела отчета **Данные пациента** необходимо выделить фрагмент и нажать кнопку на панели инструментов окна.

# <span id="page-47-0"></span>2.13.2. ОКНО СОЗДАНИЕ И ПРАВКА ШАБЛОНА ОТЧЕТА

Модуль **Создания и правки шаблона отчета** дает возможность оператору создавать свой собственный шаблон отчета. Шаблон, созданный один раз, может использоваться постоянно. Этот шаблон создается до его первого применения и содержит текстовые заготовки и поля данных (макро определители). Макро определители это предопределенные названия числовых или текстовых параметров. Названия заключены в треугольные скобки (<…>). При автоматическом заполнении отчета с использованием шаблона, система вставляет вместо макро определений конкретные вычисленные значения. (Например, вместо макро определения <МАКСЧССДОМ> в отчет вставляется значение максимальной суточной ЧСС по доминантным QRS).

Для того чтобы открыть окно, позволяющее создать или изменить шаблон отчета**,** выберите пункт **Форма** в меню **Отчет** или нажмите икону на панели инструментов **Главного окна** программы.

Далее нажмите кнопку [Открыть]  $\mathbb{E}\left[\mathbb{R}\right]$  на панели инструментов окна. Система откроет диалоговую панель **Выберите шаблон отчета…**. В директории Forms выберите шаблон1.RTF (система поставляется с этим шаблоном). Откройте текст шаблона и отредактируйте текстовые заготовки по своему усмотрению. Для вставки макро определителей установите маркер в том месте, где в отчете должно быть напечатано численное значение параметра. Затем выберите нужный макро определитель из списка, расположенного в левой части окна. Дважды щелкните мышью по названию макро определителя для вставки в текст. Сохраните новый шаблон под другим именем. Для этого выберите пункт **Сохранить как** меню **Файл.**

**Примечание**. Не изменяйте названия и регистр макро определений, заключенных в треугольные скобки  $(<...>)$ .

# <span id="page-48-0"></span>2.13.3. ОПРЕДЕЛЕНИЕ СТРУКТУРЫ И ПЕЧАТЬ ОТЧЕТА

Отчет о выполненном исследовании может включать следующие разделы:

- Данные пациента
- Общее описание
- Таблица
- Выделенные фрагменты ЭКГ
- Графики
- Гистограммы аритмий
- Полная печать ЭКГ

Для того чтобы определить структуру отчета необходимо открыть меню **Отчет**, пункт **Печать.** Откроется диалоговое окно **Печать отчета**, позволяющее определить структуру отчета. Отметьте соответствующие разделы отчета, которые необходимо напечатать.

![](_page_49_Picture_97.jpeg)

**Рис. 14 Окно Печать Отчета**

# <span id="page-49-0"></span>СОДЕРЖАНИЕ РАЗДЕЛОВ ОТЧЕТА

#### ДАННЫЕ ПАЦИЕНТА

Этот раздел отчета содержит собственно данные пациента, которые были введены в память системы, а также:

- наименование, адрес, телефон медицинского учреждения
- фамилию врача
- общие данные обследования.
- врачебное заключение

"Врачебное заключение" - это текстовая информация, которая может быть введена при работе с диалоговым окном "Печать отчета". Нажав кнопку […], расположенную справа от наименования раздела "Данные пациента", пользователь откроет текстовую панель "Объективные данные и врачебное заключение", которая позволяет ввести произвольный текст.

В текстовое поле врачебного заключения может быть также скопирован выделенный фрагмент текста Общего описания (обычно, это текст врачебного заключения.). Процедура копирования описана в разделе 2.13.2. Окно Правка отчета об обследовании.

Первая строка страницы, содержащей Данные пациента, содержит, в виде заголовка, данные Пользователя:

- Название учреждения
- Адрес
- Другие данные

Эти данные могут вводиться в память системы при активации пункта Данные пользователя меню Настройка. При активации этого пункта возникает диалоговая панель, с помощью которой оператор может заполнять или редактировать соответствующие поля данных.

#### ОБЩЕЕ ОПИСАНИЕ.

Описательное резюме является альтернативным способом представления данных, отраженных в Табличной сводке. Описательное резюме представляет собой простой в применении текстовый редактор. Этот редактор содержит текстовые заготовки («шаблон») и поля данных. Эти поля данных обновляются системой автоматически после каждого анализа данных.

Система поставляется с готовым шаблоном Общего описания.

Наряду с этим оператор имеет возможность создания собственного шаблона описательного отчета (см. раздел 2.13.1 Окно Форма)

Более подробно о формировании Общего описания см. в разделе 2.13.1 Окно Правка отчета об обследовании.

#### ТАБЛИЦА

Таблица содержит для каждого часа исследования сводные данные о ЧСС, Аритмических событиях, S-Т событиях и т.д.

#### ВЫДЕЛЕННЫЕ ФРАГМЕНТЫ ЭКГ

В этой части отчета печатаются по умолчанию все фрагменты, отмеченные при работе в окне Типы аритмий и эпизоды ST... и выбранные пользователем с использование окна Список Фрагментов.

#### **ГРАФИКИ**

При выборе этого пункта печатаются график ЧСС, графики наклона и уровня S-T сегмента по 3-м каналам и гистограммы распределения наджелудочковых и желудочковых аритмий.

# ПОЛНАЯ ПЕЧАТЬ ЭКГ

Выбрав пункт "Полная печать ЭКГ" и нажав кнопку [...], расположенную справа от названия пункта, пользователь получит доступ к диалоговой панели "Полная печать ЭКГ", с помощью которой может определить временной диапазон и канал регистрации для печати ЭКГ.

Печать стартует при выборе пункта Печать из меню Отчет или при активации соответствующей иконы на панели инструментов, расположенной в верхней части окна программы. Перед тем как данные будут отправлены на принтер, открывается диалоговое окно, позволяющее оператору выбрать содержание отчета. Имеется возможность предварительного просмотра печатных форм отчета в электронном виде.

# ДРУГИЕ ОПЦИИ

Печать отчета производится на принтере, подключенном по умолчанию, к системе MS Windows. Можно использовать также дополнительный принтер, выбор которого осуществляется при активации пункта Принтер меню Настройки. Открывается диалоговая панель, которая позволяет оператору выбрать соответствующий принтер из списка подключенных к компьютеру принтеров. Директива выбора принтера сохраняется на все время функционирования программы. Если программа будет закрыта и затем снова открыта, то это восстановит работу принтера, подключенного по умолчанию.

Примечание. Каждый напечатанный отчет об амбулаторном исследовании должен быть подписан врачом специалистом, который несет всю ответственность за содержание отчета. Не подписанный врачом отчет не является достоверным медицинским документом. В разделах отчета «Данные пациента», «Общее описание» должно быть предусмотрено место для подписи врача.

# <span id="page-51-0"></span>2.13.4. ОКНО ТИПЫ АРИТМИЙ И ЭПИЗОДЫ ST.

Окно Типы аритмий и эпизоды ST предназначено для выбора событий (параметров ЧСС, аритмий и эпизодов девиации ST- сегмента), которые печатаются в отчете по умолчанию.

![](_page_51_Picture_55.jpeg)

Рис. 150кно Типы аритмий и эпизоды ST

Окно Типы аритмий и эпизоды ST... открывается при выборе пункта Эпизоды... меню Отчет.

Программа сохраняет автоматически для каждого часа исследования фрагменты ЭКГ, включающие наиболее представительные формы следующих событий:

- Максимальное и минимальное значение ЧСС
- Наджелудочковые аритмии:  $\bullet$

Одиночные суправентрикулярные экстрасистолы Приступы пароксизмальной суправентрикулярной тахикардии Приступы тахикардии

Приступы брадикардии Паузы Нерегулярный ритм

Желудочковые аритмии:

Одиночные желудочковые экстрасистолы Желудочковые тахикардии Идиовентрикулярный ритм Групповые экстрасистолы Бигеминии Парные желудочковые комплексы

Эпизоды ST

Каждый фрагмент в списке имеет поле переключателя, которое определяет статус печати. Щелчки по полю переключателя имеют смысловое значение включено/выключено. При установке переключателя в положение "включено", отмеченное событие будет печататься по умолчанию.

Если нажать [OK], изменения, сделанные пользователем, сохраняются для текущего исследования, если нажать [Сохранить] и затем [OK], изменения сохраняются для всех исследований.

Режим печати по умолчанию целесообразно включать для событий, которые за время исследования встречаются редко, один или несколько раз. Когда система обнаруживает большое количество однотипных событий печать по умолчанию для этой категории событий целесообразно отключить. Например, в течение суток у пациента обнаружены десятки или сотни одиночных желудочковых экстрасистол. Если по умолчанию в отчет включаются все представительные фрагменты желудочковых экстрасистол (по одной для каждого часа исследования), то пользователь получает распечатку, объем которой часто является избыточным.

Для того чтобы в распечатке отчета были представлены некоторые образцы этих экстрасистол, необходимо открыть окно **Список Фрагментов** совместно с окном **Фрагменты,** выбрать конкретную экстрасистолу и включить для нее статус "печатать".

# <span id="page-53-0"></span>**3 РАБОТА С ПРОГРАММНЫМ ОБЕСПЕЧЕНИЕМ**

Работа с программным обеспечением достаточно подробно изложена при описании окон программы. В настоящем разделе представлена краткая сводка действий пользователя, которая дает обзорное представление о работе программы в целом и взаимодействии различных окон программы.

# <span id="page-53-1"></span>3.1. РЕГИСТРАЦИЯ НОВЫХ ДАННЫХ ПАЦИЕНТА

Наиболее естественный способ регистрации новых данных пациента заключается в добавлении нового имени пациента при считывании записи ЭКГ с регистратора. Обычно для выполнения этой процедуры необходимо выбрать пункт **Загрузить** меню **Обследование.** Другой путь – использование окна **Данные пациента**. Щелчок по кнопке [Новый] окна **Данные пациента** приводит к отображению всех полей данных пациента, что позволяет ввести новые данные. Это удобно, так как позволяет зарегистрировать данные нового пациента до регистрации его электрокардиограммы.

# <span id="page-53-2"></span>3.2. ЗАГРУЗКА НОВОГО ИССЛЕДОВАНИЯ

Новое исследование может быть загружено в базу данных системы считыванием содержимого памяти кардиорегистратора (или съемной карты памяти кардиорегистратора). Действия пользователя для этого случая описаны в разделе 2.4. Окно **Загрузить.**

Исследование может быть также загружено в базу данных системы с использованием кнопки **Импорт**  (см. раздел [2.5](#page-11-0) **[Окно Данные пациента](#page-11-0)**.).

# <span id="page-53-3"></span>3.3. ОТКРЫТИЕ РАНЕЕ СОХРАНЕННЫХ ИССЛЕДОВАНИЙ

Ранее сохраненные исследования и результаты анализа этих исследований могут быть загружены для повторного анализа системой с использованием окна **Данные Пациента.** Оператор может открыть любое исследование, которое сохранено в электронной базе данных системы.

Для того чтобы загрузить ранее сохраненное исследование со всеми данными, необходимо выполнить следующие действия:

- 1. Выберите пациента из списка; для этого переместите курсор к любому параметру, описывающему пациента в списке. Маркером произведенного выбора является изменение окраски фона на синий при щелчке мыши по любому параметру пациента.
- 2. Аналогичным образом выберите конкретное исследование для выбранного пациента из Списка исследований и нажмите кнопку [Открыть].

После завершения загрузки по умолчанию открываются программные модули **Полное Представление** и **Фрагменты.**

# <span id="page-53-4"></span>3.4. УДАЛЕНИЕ ДАННЫХ ПАЦИЕНТА

Данные пациента могут быть удалены из архива. Это приведет к тому, что будут удалены все записи ЭКГ для этого пациента, результаты исследований и дополнительная информация, относящаяся к этому пациенту.

#### **Предупреждение! Стирание данных пациента является необратимой операцией.**

**По своим последствиям эта операция эквивалентна разрушению всей документации пациента.**

# **Производитель программного обеспечения не несет ответственности за неправильные действия пользователя, которые могут привести к разрушению всех данных пациента и исследований.**

Для того чтобы удалить данные пациента из базы данных необходимо щелкнуть по кнопке [Удалить] диалогового окна **Данные пациента.** Если во время этой операции открыт файл с данными пациента, данные которого должны быть удалены, то сначала программа закрывает этот файл. Поскольку удаление данных пациента является необратимой операцией, то программа сначала запрашивает у пользователя подтверждения решения об удалении данных. Это позволяет избежать случайного удаления данных пациента.

# <span id="page-54-0"></span>3.5. УДАЛЕНИЕ ДАННЫХ ОБСЛЕДОВАНИЯ

Любое обследование может быть удалено из базы данных. Программа предусматривает наличие трех уровней удаления.

- Полное удаление удаляются все обследования и результаты анализа выбранного пациента.
- Частичное удаление удаляется выбранная запись ЭКГ и все результаты анализа, относящиеся к этой конкретной записи.
- Удаление ЭКГ удаляются участки ЭКГ, не участвующие в отчете. Сохраняются фрагменты ЭКГ и результаты анализа, вошедшие в отчет. Опция Удаление ЭКГ становится доступной, если обследованию присвоен статус ОК. После удаления ЭКГ становится возможным только просмотр и распечатка отчета об обследовании. После удаления ЭКГ отчет занимает значительно меньше места на диске (примерно в 100 раз).

Удаление производится при работе с диалоговым окном **Данные пациента.** Для того чтобы удалить все исследования конкретного пациента из базы данных необходимо выбрать фамилию пациента из списка и нажать кнопку [Удалить]. Будут удалены также данные пациента.

Для того чтобы удалить обследование конкретного пациента из базы данных необходимо выбрать это обследование из списка и нажать кнопку [Удалить Все].

Для того чтобы удалить ЭКГ из обследования конкретного пациента необходимо выбрать это обследование из списка и нажать кнопку [Удалить ЭКГ].

Удаление является необратимой операцией, поэтому для предотвращения случайного удаления, программа запрашивает у оператора подтверждение на выполнение удаления.

Каждое суточное ЭКГ исследование занимает приблизительно 30-40 Мб на жестком диске. Даже при больших ресурсах памяти современных жестких дисков, число хранимых исследований будет ограниченным. Рано или поздно оператор столкнется с тем, что дискового пространства не хватает для размещения новых данных. Поэтому удаление данных является необходимой процедурой, которая используется для восстановления ресурсов жесткого диска системы. Для освобождения пространства на жестком диске для новых обследований, также предусмотрена архивация обследований на CD или DVD диски (см. раздел [3.7.2](#page-60-0) **[Мастер архивации данных на](#page-60-0) CD/DVD дисках.**).

# <span id="page-54-1"></span>3.6. АНАЛИЗ ИССЛЕДОВАНИЙ И ПОДГОТОВКА ОТЧЕТА

Анализ исследований выполняется врачом либо непосредственно после загрузки исследования в базу данных, либо, для исследований хранящихся в базе данных, в любое время.

ПРОВЕРКА ПРИГОДНОСТИ ЗАПИСИ ДЛЯ АВТОМАТИЧЕСКОГО АНАЛИЗА

Непосредственно после загрузки исследования программа проверяет пригодность записи для автоматического анализа. Оценивается амплитуда QRS комплекса по первым 30-минутам записи, и если во всех трех отведениях амплитуда QRS комплекса меньше 300 мкВ, программа выдает сообщение: **«Низкоамплитудная ЭКГ во всех каналах. Запись непригодна для автоматического анализа!»**

При этом сохраняются все остальные функции программы, и пользователь имеет возможность получить отчет в ручном режиме.

Если программа обнаруживает низкоамплитудную ЭКГ в одном или двух каналах, то эти каналы автоматически исключаются из анализа и автоматический анализ проводится по остальным каналам. При этом пользователь имеет возможность отменить автоматическое отключение канала, используя группу переключателей [Анализировать] окна **Начальные установки**. Однако использовать эту возможность нужно с осторожностью, так как включение «плохого» канала приводит к значительному увеличению неправильно классифицированных комплексов.

# ОПТИМАЛЬНАЯ ПОСЛЕДОВАТЕЛЬНОСТЬ АНАЛИЗА ДАННЫХ

Система предоставляет пользователю возможность самостоятельного выбора методики анализа.

Анализ записи может производиться в любой последовательности, например анализ, может начинаться с просмотра всей записи, (окно **Полное Представление)** с редактированием неправильно классифицированных комплексов с использованием окна **Фрагменты**, включенного совместно с окном **Полное Представление.** 

Однако такой способ анализа является слишком трудоемким. Ниже мы даем описание оптимальной, с точки зрения авторов программы, последовательности анализа данных.

Если запись соответствует критериям пригодности для автоматического анализа, непосредственно после считывания записи открывается окно **Начальные установки** 

Работа с этим окном является обязательным **первым шагом** анализа данных. Подробное описание работы с окном **Начальные установки** дано в разделе 2.6.

Здесь отметим лишь целесообразность отключения автоматического анализа для одного или двух каналов с плохим качеством записи или низкоамплитудной ЭКГ.

Автоматический анализ таких записей приводит к большому количеству неправильно классифицированных QRS комплексов и многократно увеличивает потребность в редактировании данных.

После подтверждения выбора начальных установок система выполняет автоматический анализ данных. Результаты автоматического анализа представлены в следующем виде:

- Результаты автоматической классификации морфологии QRS комплексов представлены в окне **Классификация** (см. раздел [2.10](#page-28-0) [Окно Классификация](#page-28-0).).
- Результаты автоматического анализа ЧСС и нарушений ритма сердца представлены в окне **Табличная сводка** (см. раздел [2.11](#page-35-0) [Окно Табличная сводка\)](#page-35-0), страница **Аритмии**
- Результаты автоматического анализа изменений ST-сегмента представлена также в окне **Табличная сводка** (см. раздел [2.11](#page-35-0) [Окно Табличная сводка\)](#page-35-0), страница **Эпизоды ST.**

Данные окна **Табличная сводка** представлены также в окнах **Графики** и **Список Фрагментов.**

Основой автоматического анализа является классификация QRS комплексов по типам морфологий: доминантная, желудочковая, наджелудочковая, артефакты и неопределенная. Если тип морфологии комплекса определен неправильно, то результаты диагностики нарушений ритма и эпизодов девиации сегмента ST, также будут неправильными.

Поэтому, второй шаг, должен состоять в верификации результатов автоматической классификации морфологий комплексов QRS. Сразу после завершения автоматического анализа данных и присвоения комплексам QRS типа морфологии (включается цветовое кодирование) необходимо открыть окно Классификация и произвести редактирование типов морфологий неправильно классифицированных комплексов (см. раздел 2.10 Окно Классификация.).

Редактирование морфологий QRS комплексов является наиболее трудоемким этапом анализа, однако наличие программных инструментов «быстрого редактирования» существенно облегчают работу врача. Советуем внимательно изучить все возможности для редактирования данных, которые предоставляет система (реклассификация целого класса, параллельный просмотр в окне Панорама, прием реклассификации методом подтверждения, выделение и редактирование последовательности сокращений в окне Фрагменты). При попытке закрыть окно Классификация выдается сообщение:

#### Данные были изменены. Требуется повторный анализ ЭКГ. Провести повторный анализ сейчас?

При подтверждении выполняется повторный анализ данных с учетом изменений, сделанных оператором.

Следующим шагом является анализ результатов, представленных в окне Табличная сводка (см. раздел 2.11 Окно Табличная сводка). Если верификация типов морфологий QRS комплексов выполнена правильно (предыдущий шаг анализа), то результаты анализа аритмий и девиации ST-сегмента, представленные в окне Табличная сводка, достоверны. Если работа по верификации данных выполнена не полностью, то оставшиеся неправильно классифицированные комплексы, можно отредактировать при анализе Табличной сводки, используя для этого панель реклассификации сцепленного окна Фрагменты.

После каждого изменения классификации QRS комплекса начинает мигать кнопка [Повторный анализ]. Нет необходимости запускать повторный анализ после каждого редактирования, это нужно сделать один раз после завершения редактирования всех событий и эпизодов.

Случается, пользователи задают вопросы об использовании кнопки [Для всего эпизода], расположенной на панели реклассификации окна Фрагменты. При включенной кнопке [Для всего эпизода] кнопки реклассификации [D], [S], [V], [X], [N], [U] действуют в отношении всего эпизода, начало которого визуализировано в окне Фрагменты. Кнопка [Для всего эпизода] активирована только в том случае, если активирована (выделена желтым цветом) ячейка таблицы, имеющая категорию «эпизод», т.е.: PSVT, Tachy, Brady, IRR, VT, IVR, Bigem, Эпизоды (страница анализа эпизоды ST).

После анализа, и редактирования данных представленных в Табличной сводке, следующий, пятый шаг заключается в анализе графиков (см. раздел 2.12 Окно Графики.). Анализ графиков дает возможность оценки динамики зарегистрированных процессов. Совмещение в одном окне графиков ЧСС и ST сегмента позволяет выявить ритмо-зависимые эпизоды девиации ST- сегмента. Например, синхронизация по времени эпизодов брадикардии и элевации ST- сегмента с большой долей вероятности указывает на ваготонический характер элевации ST- сегмента.

Совмещение графика ST-сегмента – и электрокардиограммы (включена кнопка SIMA) позволяет оценить достоверность тренда девиации ST-сегмента, и при необходимости, дополнительно отредактировать ЭКГ.

Анализ гистограмм распределения нарушений ритма, в определенной степени позволяет судить о механизме возникновения аритмий. Например, увеличение частоты желудочковых экстрасистол в ночное время, указывает на их ваготоническую природу, тогда как, увеличение частоты экстрасистол в утренние часы традиционно интерпретируется как следствие активации симпато-адреналовой системы.

# ПОДГОТОВКА ОТЧЕТА

Шестой шаг - подбор фрагментов ЭКГ для отчета. Эта работа выполняется с использованием окна Список Фрагментов (см. раздел 2.9 Список фрагментов.). Отметим, что окно Список Фрагментов целесообразно включать совместно с окном Фрагменты и Полное представление

В этом случае, если при просмотре фрагментов обнаруживаются ошибки классификации, то неправильно классифицированные комплексы можно немедленно реклассифицировать. Затем нужно нажать кнопку [Повторный анализ] и система удалит из списка ошибочно классифицированный фрагмент записи ЭКГ.

Возможность многократного редактирования данных на каждом шаге анализа обеспечивает возможность получения достоверного отчета с минимальными затратами труда. Это характерная особенность программы "Safe Heart System".

После подбора фрагментов ЭКГ для отчета следует перейти к подготовке самого отчета. В первую очередь необходимо определить структуру отчета (пункт Печать, меню Отчет, см. раздел 2.13). Если выбран пункт Полная печать ЭКГ, то необходимо указать дополнительно диапазон печати. Пункт Полная печать ЭКГ (с указанием конкретного диапазона печати) следует включать в отчет при необходимости документирования длительных эпизодов нарушений ритма или девиации ST- сегмента.

Раздел отчета Данные пациента представляет сводку данных, представленных в окне Табличная сводка, а также может содержать врачебное заключение. Редактирование этого раздела отчета невозможно. Авторы обращают внимание на это обстоятельство в связи с тем, что иногда встречаются пожелания пользователей предоставить возможность редактирования раздела отчета Данные пациента.

Редактирование приведет к тому, что содержание этого раздела отчета будет отличаться от фактических данных исследования. Если врач не согласен с конкретными данными, представленными в разделе Данные пациента, то это означает, что верификация данных была выполнена с ошибками. Следует вернуться к анализу данных с использованием окон Классификация и Табличная сводка; после устранения ошибок классификации и переанализа содержание раздела Данные пациента будет соответствовать фактическим данным исследования и при этом не противоречить точке зрения врача. Это относится также к данным, представленным в разделе отчета Таблица.

Раздел отчета Общее описание (см. раздел 2.13.1) представляет собой описательное резюме данных, содержащихся в табличной сводке. Данные, представленные в этом разделе отчета, доступны для редактирования, при этом ответственность за содержание документа несет врач. В случае, когда пользователь после подготовки (сохранения) Общего описания вносит изменения в данные обследования (выполняет дополнительную правку результатов классификации и автоматической интерпретации данных),эти изменения учитываются в **Общем описании** при выполнении следующей последовательности действий:

- После завершения дополнительной правки открыть окно **Правка отчета об исследовании.**  Система откроет окно с сохранным текстом **Общего описания.**
- Откройте окно **Выберите шаблон отчета** (кнопка на панели инструментов окна **Правка отчета об исследовании**). Выберите шаблон отчета и нажмите кнопку [Открыть].

По этой команде система сформирует новый текст **Общего описания**, который будет учитывать дополнительные исправления.

Завершающей процедурой анализа является просмотр и печать подготовленного отчета (пункт **Печать** меню **Отчет).**

# <span id="page-58-1"></span><span id="page-58-0"></span>3.7. АРХИВАЦИЯ ДАННЫХ ОБСЛЕДОВАНИЙ

# 3.7.1. ЭЛЕКТРОННЫЕ АРХИВЫ СИСТЕМЫ

Данные амбулаторного ЭКГ исследования, выполненного с помощью системы, могут быть сохранены в виде специфической структуры данных, которая называется архив. Современные системы управления данными предполагают возможность существования нескольких архивов в любой среде, совместимой с операционной системой MS Windows. Эти архивы могут сохранятся на жестких дисках (локальном, внешнем или сетевом), магнитооптических дисках, на сменных компакт-дисках (CD-R, CD-RW, DVD-R, DVD-RW) и других устройствах памяти.

Архив данных исследования идентифицируется системой по его имени; имя присваивается архиву при его создании. Кроме этого, архив идентифицируется по расположению папки архива в системе. В каждый конкретный момент времени только один из архивов может быть идентифицирован в качестве Главного (или текущего) архива.

Для каждого нового исследования, данные которого считываются с карты памяти или твердотельной памяти кардиорегистратора, необходимо указывать имя архива, в котором будут хранится эти данные. При этом всегда сохраняется возможность скопировать эти данные и направить их в другой архив.

Возможность создания системой нескольких архивов может использоваться для различных целей:

- Если несколько врачей или других специалистов используют одну и ту же систему Холтеровского мониторирования, то у каждого из этих специалистов может возникнуть желание иметь собственный архив данных.
- Если врач делает расшифровку холтеровского исследования и результаты этой работы предназначены для использования различными медицинскими учреждениями или различными специалистами, то может оказаться удобным хранить данные исследования пациента в различных архивах, каждый из которых предназначен для различных пользователей.
- Если врач хочет сохранить некоторые интересные результаты исследования для их использования в последующей работе, то эти результаты также могут быть сохранены в отдельных архивах. При этом имя архива может указывать на тип данных (например, "Самая длинная пауза" или "Бигеминия у женщин в возрасте 40-50 лет")

Для управления архивами откройте диалоговое окон **Архивы** (меню **Настройка**, пункт **Архивы**)

![](_page_59_Picture_115.jpeg)

#### **Рис. 16 Диалоговое окно Архивы**

# ПРОСМОТР СОДЕРЖИМОГО АРХИВА

Данные, которые хранятся в текущем архиве, доступны для просмотра. В отдельном окне представлен список пациентов конкретного архива. Для начала просмотра необходимо выполнить следующее:

- Выберите архив, представляющий для Вас интерес; для этого щелкните по имени архива.
- Нажмите кнопку [Просмотр].

Откроется информационное окно "Просмотр…" в котором содержится информация о содержании выбранного архива. К такому же результату приводит двойной щелчок мыши по имени архива.

# ВЫБОР ТЕКУЩЕГО АРХИВА

Один из архивов системы может быть определен как "текущий архив" и отмечен в качестве "текущего"

маркером  $\left| \right|$ , расположенным слева от имени архива. Единственное различие между текущим архивом и другими архивами заключается в том, что все вновь считываемые исследования будут храниться в текущем архиве.

Для того чтобы присвоить статус «текущий» другому архиву, выберите имя нового архива и нажмите кнопку [Текущий], которая расположена ниже списка архивов.

#### ИЗМЕНЕНИЕ ИМЕНИ АРХИВА

Кнопка [Имя] позволяет изменить имя выделенного архива.

#### ДОБАВЛЕНИЕ НОВОГО ИЛИ ПОДКЛЮЧЕНИЕ СУЩЕСТВУЮЩЕГО АРХИВА

Кнопка [Добавить] позволяет создать новый архив и определить его местоположение на диске или подключить существующий архив.

# УДАЛЕНИЕ АРХИВА

Любой выбранный архив может быть удален из списка доступных архивов. При этом физически архив не удаляется. Пока архив физически не удален, возможно его повторное подключение с помощью кнопки [Добавить].

Для удаления архива выберите удаляемый архив из списка архивов (для этого необходимо щелкнуть по имени архива) и затем выберите кнопку [Удалить]. Для физического удаления архива откройте папку расположения архива и удалите из нее все файлы.

# СЖАТИЕ И ВОССТАНОВЛЕНИЕ АРХИВОВ

Для обеспечения максимальной производительности компьютера и экономии места на диске регулярно выполняйте сжатие архивированных данных, используя кнопку [Cжать]. Используйте также эту кнопку при обнаружении неполадок в работе архива. В случае серьезных нарушений в работе архива, которые невозможно устранить с помощью кнопки [Сжать], используйте кнопку [Восстановить]. Командная кнопка [Восстановить] обеспечивает восстановление архива из файлов данных обследований. При этом методе восстановления данные пациентов, для которых не зарегистрировано ни одного обследования, будут потеряны. Действие кнопок [Сжать] и [Восстановить] распространяется только на выделенный архив в списке архивов.

# <span id="page-60-0"></span>3.7.2. МАСТЕР АРХИВАЦИИ ДАННЫХ НА CD/DVD ДИСКАХ.

Система обеспечивает возможность архивации всех данных исследования на внешних носителях: CD или DVD дисках. Эту функцию полезно использовать, если на жестком диске недостаточно свободного места.

**Внимание!** Архивация доступна только для подтвержденных обследований, имеющих статус "OK" или  $^{\prime\prime}$ R $^{\prime\prime}$ .

Для архивации данных выберите пункт **Архивация на CD/DVD** меню **Обследование.** Система откроет диалоговое окно **Архивация/Метод записи.** 

Доступно два метода записи:

- с помощью встроенного модуля записи CD/DVD дисков
- с помощью внешней программы записи CD/DVD дисков

**Внимание!** Запись с помощью встроенного модуля записи возможна при выполнении следующих условий:

- 1. Наличие на компьютере, с которого запускается программа, CD/DVD дисковода с возможностью записи (CD/DVD-RAM)
- 2. Наличие установленных ОС Windows Vista или Windows 7. В случае использования Windows XP необходимо скачать и установить сначала пакет обновления Image Mastering API v2.0 (IMAPIv2.0) от 26 июня 2007 г. и затем пакет Windows Feature Pack for Storage 1.0. Ссылки для загрузки Imapi2 в Windows XP:
	- пакет обновления Image Mastering API v2.0 (IMAPIv2.0) от 26 июня 2007 г. <http://support.microsoft.com/kb/KB932716>
	- пакет Windows Feature Pack for Storage 1.0 [http://www.microsoft.com/downloads/ru](http://www.microsoft.com/downloads/ru-ru/details.aspx?FamilyID=63ab51ea-99c9-45c0-980a-c556746fcf05&DisplayLang=ru)[ru/details.aspx?FamilyID=63ab51ea-99c9-45c0-980a-c556746fcf05&DisplayLang=ru](http://www.microsoft.com/downloads/ru-ru/details.aspx?FamilyID=63ab51ea-99c9-45c0-980a-c556746fcf05&DisplayLang=ru)

При невыполнении любого из этих условий по умолчанию будет выбран метод записи с помощью внешней программы и страница **Метод записи** будет недоступна.

Выберите метод записи и нажмите кнопку [Далее].

# АРХИВАЦИЯ С ПОМОЩЬЮ ВСТРОЕННОГО МОДУЛЯ ЗАПИСИ CD/DVD ДИСКОВ

Если на компьютере установлено несколько устройств записи CD/DVD дисков, выберите нужный из списка на странице **Выбор устройства записи**. Нажмите кнопку [Далее].

Появится страница **Выбор диска.** В окне Возможности устройства будет отображен список типов дисков, которые поддерживаются данным устройством записи. Вставьте подходящий для записи CD/DVD диск в дисковод. Для загрузки и извлечения дисков можно использовать кнопки [Загрузить диск] и [Извлечь диск]. Через некоторое время программа проверит загруженный диск. Если диск подходит для записи, то появится окно с информацией о диске. Если диск не подходит для записи, то будет произведено автоматическое извлечение диска. Для записи возможно использование CD/DVD дисков как для однократной записи, так и для многократной. Диск для однократной записи должен быть пустой. Если вставлен диск для многократной записи с данными, то его использование возможно только после очистки. Очистка диска может быть произведена с помощью кнопок [Быстрая очистка] или [Полная очистка]. Если диск готов к записи, то будет активирована кнопка [Далее].

Нажмите кнопку [Далее].для продолжения.

Система сформирует электронный образ архива на жестком диске в соответствии с параметрами емкости CD/DVD диска. Образ архива будет заполняться, начиная с самого раннего обследования.

По окончании создания образа архива появится страница **Подготовка диска**. Продвинутые пользователи могут настроить параметры записи диска. Для начала записи нажмите кнопку [Далее].

По окончании записи образа архива на CD/DVD диск Мастер архивации проведет проверку соответствия образа архива, хранящегося на диске системы и архива, записанного на СD/DVD диск. Если данные двух архивов будут соответствовать, то место, занятое архивом на жестком диске, будет освобождено.

# АРХИВАЦИЯ С ПОМОЩЬЮ ВНЕШНЕЙ ПРОГРАММЫ ЗАПИСИ CD/DVD ДИСКОВ

На странице **Параметры архивации** выберите размер архива. Архив будет хранить такое количество записей, сколько содержится свободного места на выбранном компакт диске. Доступные размеры: 650 МБ, 700 МБ (компакт-диск), 4.7 ГБ (DVD) и специальный размер ("Другой"). Специальный размер может быть от 10 МБ до 30000 МБ. Выберите CD\DVD дисковод, на который будет осуществляться запись. Затем необходимо нажать кнопку [Далее]. По этой команде система сформирует электронный образ архива на жестком диске в соответствии с заданными параметрами емкости CD/DVD диска. Образ архива будет заполняться, начиная с самого раннего обследования.

По окончании архивации появится окно с сообщением, которое предложит записать созданный образ архива на CD/DVD диск. Теперь Вы должны использовать внешнюю программу, чтобы записать архив на компакт-диск. Вы можете временно выйти из программы "Safe Heart System". Пожалуйста, промаркируйте диск, указав дату создания архива и его имя. Чтобы открыть папку с образом архива прямо из программы нажмите кнопку [Открыть папку…].

По окончании записи образа архива на CD/DVD диск вновь выберете пункт **Архивация на CD/DVD** меню **Обследование.** Выберите CD\DVD дисковод, в который установлен диск с вновь созданным архивом и нажмите кнопку [Далее]. Это действие будет разрешено в случае удачного завершения создания образа архива. Далее Мастер архивации проводит проверку соответствия образа архива, хранящегося на диске системы и архива, записанного на СD/DVD диск. Если данные двух архивов будут соответствовать, то место, занятое архивом на жестком диске, будет освобождено.

В любой момент можно отменить процесс архивации, нажав кнопку [Отменить архивацию].

# ОБЩИЕ ЗАМЕЧАНИЯ

**Внимание!** Архивация – необратимый процесс. После архивации базы данных, данные обследований будут физически перемещены на СD/DVD диск. Местоположение перемещенных отчетов и данных обследований будет обозначено как «CD ХХХ», где ХХХ - обозначение номера диска в окне **Данные Пациента.** Все заархивированные обследования будут доступны только для чтения и не могут быть отредактированы.

При попытке загрузить обследование, архивированное на компакт диске, программа запросит соответствующий CD/DVD диск.

Архив на CD/DVD – диске может использоваться как автономная база данных .

В случае крайней необходимости, можно скопировать обследование с CD/DVD диска в архив. Для этого в окне **Данные Пациента** выберите нужное обследование, заархивированное на CD/DVD диске, вставьте нужный диск, и нажмите кнопку [Экспорт]. Обследование будет экспортировано в файл на компьютере. Затем произведите импорт этого файла назад в архив. В архиве появится копия пациента и данного обследования, доступного для редактирования.

# <span id="page-62-0"></span>3.7.3. ИМПОРТ АРХИВОВ ВЕРСИИ 2.02

Система позволяет импортировать архивы, созданные при работе предыдущей версии программного обеспечения (версия 2.02).

Для импорта архива выберите пункт **Импорт архивов 2.02** меню **Обследование.** Система откроет диалоговое окно **Импорт архива версии 2.02/Поиск архива,** которое предложит произвести автоматический поиск архива или указать путь к папке архива. При автоматическом поиске архива система открывает список доступных архивов; импорт выбранного архива производится по команде [Далее].

При ручном поиске архива необходимо указать путь к папке архива и имя одного из файлов электрокардиограммы в архиве.

Обследования, найденные в импортируемом архиве, будут загружены в активный архив.

#### <span id="page-62-1"></span>3.7.4. ИСПОЛЬЗОВАНИЕ CD/DVD ДИСКОВ КАК САМОСТОЯТЕЛЬНЫХ АРХИВОВ

В случае использования компакт - дисков в качестве самостоятельных архивов необходимо сначала создать новый архив в электронной базе системы.

Для этого вставьте компакт диск с архивом в дисковод, откройте окно **Архивы** (меню **Настройка**) и нажмите кнопку [Добавить]. Откроется диалоговое окно, позволяющее ввести имя архива и место его нахождения. Введите имя архива (например "Архив на CD"). В качестве места расположения архива введите имя CD-дисковода, в который вставлен компакт диск (например F:).

Для того чтобы работать с этим архивом откройте окно **Данные пациента,** см. [Рис.](#page-12-0) 4 (меню Обследование/Открыть) и в списке архивов выберите имя архива на CD/DVD. После этого откройте необходимое Вам исследование.

**Внимание!** Все исследования, считываемые с компакт дисков, имеют статус «ТОЛЬКО ДЛЯ ЧТЕНИЯ» и недоступны для редактирования.

# <span id="page-63-0"></span>3.8. РАБОТА В СЕТИ

Для работы в сети необходимо:

- 1. Выберите компьютер, на котором будет размещен общий архив. Этот компьютер в дальнейшем будем называть **Сервер**. Остальные компьютеры по отношению к серверу будем называть **Клиентскими**. Имейте в виду, что сервер должен будет включаться первым и отключаться последним, по отношению к клиентским компьютерам.
- 2. Создайте на **Сервере** папку, в которой будет размещен архив. Откройте общий доступ с правами изменения файлов по сети к этой папке для всех **Клиентских** компьютеров.
- 3. Установите программу "Safe Heart System" на все клиентские компьютеры. Если планируется использовать **Сервер** как рабочее место, то на него также нужно установить "Safe Heart System".
- 4. Запустите программу на одном из компьютеров. Выберите команду меню Настройка/Архивы... В окне **Архивы** нажмите кнопку [Добавить…]. Введите имя архива (Например "Общий архив"). В панели **Расположение архива** задайте сетевой путь к общей папке архива, расположенной на **Сервере**. Для этого можно использовать кнопку [Обзор...]. Нажмите [ОК].
- 5. Если все сделано правильно, то в папке архива будет создан новый архив.
- 6. Выберите добавленный архив из списка архивов и сделайте его активным, если предполагается записывать в него новые обследования.
- 7. Повторите пункты 4 и 6 на всех компьютерах, которые будут работать с общим архивом. Таким образом, общий архив будет подключен ко всем рабочим местам.

# <span id="page-63-1"></span>3.9. ЗАВЕРШЕНИЕ РАБОТЫ С ПРОГРАММОЙ

После выполнения автоматического анализа все результаты автоматически сохраняются на жестком диске. При загрузке из базы данных восстанавливаются все параметры и результаты выполненного исследования.

Для завершения сеанса работы с программой выберите в меню Обследование пункт [Выход].

# <span id="page-64-0"></span>**4 НАСТРОЙКИ**

#### <span id="page-64-1"></span>4.1. ТВЕРДОТЕЛЬНАЯ КАРТА ПАМЯТИ

При использовании для амбулаторной записи ЭКГ приборов со съемной картой памяти после завершения записи карта памяти извлекается из регистратора и вставляется в считывающее устройство, которое инсталлировано в РС. Процедуры настройки карты памяти достаточно подробно описаны в разделе **2.4. Окно Загрузить.**

### <span id="page-64-2"></span>4.2. ДАННЫЕ ПОЛЬЗОВАТЕЛЯ

Первая страница отчета содержит следующие данные о пользователе системы:

- Название медицинского учреждения
- Адрес
- Другие данные

Пользователь вводит эти данные с использованием диалогового окна.

Это диалоговое окно появляется на экране при выборе пункта **Пользовател**ь меню **Настройка.**

![](_page_64_Picture_127.jpeg)

**Рис. 17 Окно Данные Пользователя**

Пункт «Другие данные» диалогового окна **Данные пользователя** является опцией и может содержать дополнительную информацию, например, номер телефона. В некоторых крупных больницах возникает потребность вводить фамилию врача-кардиолога, в некоторых других случаях указывают фамилию технического персонала, который отвечает за правильность подготовки пациента к исследованию.

Все изменения, сделанные в окне **Данные пользователя** требуют подтверждения щелчком по кнопке [OK]. После этого программа сохраняет новое содержание.

Все изменения в **Данных Пользователя (**например, изменение фамилии врача) совершают в соответствии с общими правилами работы в операционной системе MS Windows. Клавиша <Backspace> может использоваться для удаления символов, расположенных перед курсором редактирования, а клавиши-стрелки используются для перемещения курсора. Клавиша <**TAB**> перемещает мигающий курсор редактирования к следующему полю окна **Данные пользователя.**

# <span id="page-65-0"></span>4.3. ПРЕДПОЧТЕНИЯ ПОЛЬЗОВАТЕЛЯ

Следующие разделы содержат информацию о настройках системы и описывают выполнение процедур настройки. Все настройки доступны для пользователя при выборе пунктов **Предпочтения и Анализ**  меню **Настройка**.

При выборе пункта **Предпочтения** открывается диалоговая панель **Предпочтения Пользователя**, которая содержит страницы "Отображение ЭКГ", "Архивы", "Палитры". Каждая страница диалогового окна относится к конкретной группе настроек, которые описаны ниже.

# ОТОБРАЖЕНИЕ ЭКГ

Страница "Отображение ЭКГ" позволяет настроить параметры отображения электрокардиосигналов программными модулями **Полное Представление** и **Фрагменты.** Параметры настройки для программного модуля **Полное Представление:** Число строк на экране (20, 8, 12), Секунд в строке (30, 45, 60). Отображаемый канал (1,2,3). Параметры настройки для программного модуля **Фрагменты:**  Усиление (5 мм/мВ, 10 мм/мВ, 20 мм/мВ), Масштаб при отображении (25 мм/c, 50 мм/c, 100 мм/c), Масштаб при печати (25 мм/c, 50 мм/c, 100 мм/c), Отображать интервалы RR (да, нет).

Настройки этой страницы сохраняются по умолчанию при нажатии кнопки OK.

**Примечание:** Модули **Полного представления** и **Фрагменты** обеспечивают доступ к любой части ЭКГ сигнала. Количество информации, которое представлено на одной странице окна **Полного представления**, может быть изменено в любой момент времени. Щелчком по одной из трех кнопок группы [Число линий] можно выбрать число линий ЭКГ сигнала: [8], [12] или [20].

Аналогичным образом масштаб шкалы времени может быть выбран с помощью группы кнопок [Секунд в линии]: [30], [45] или [60] Таким способом оператор может достичь компромисса между отображением на экране большого количества информации и высоким разрешением, необходимым для анализа сигнала.

Диалоговая панель **Предпочтения пользователя** (страница "Отображение ЭКГ") определяет стартовую настройку для модулей **Полного Представления** и **Фрагменты,** т. е., значения вышеописанных параметров, которые устанавливаются сразу же после открытия этих окон. Если конкретный пользователь предпочитает просматривать фрагменты ЭКГ со скоростью, эквивалентной скорости движения бумаги 50 мм/с, то это значение скорости развертки может быть установлено как "приоритет пользователя", что позволит избежать необходимости настройки этого параметра после открытия окна **Фрагменты.**

# ПАЛИТРА

Страница "Палитра" диалогового окна **Предпочтения пользователя** позволяет выбрать светлый или темный фон отображения электрокардиосигналов.

# <span id="page-65-1"></span>4.4. НАСТРОЙКА ПАРАМЕТРОВ АНАЛИЗА

При выборе пункта **Анализ** открывается диалоговая панель **Настройка параметров анализа**, которая содержит страницы "Классификация", "Эпизоды ST", «Аритмии», «Период сна». Эта диалоговая панель также имеет кнопки <OK>, <Сохранить>, <По умолчанию>. Если нажать кнопку <OK>, то сделанные изменения будут выполняться только для текущего исследования, если нажать кнопку,<Сохранить> и затем <OK>, то сделанные изменения будут справедливы для текущего и всех последующих анализов. При необходимости восстановить исходные настройки системы следует нажать кнопку <По умолчанию> и затем кнопку <OK>.

С помощью диалоговой панели **Настройка параметров анализа** пользователь имеет возможность настроить параметры анализа данных в соответствии с собственным опытом.

# **ВНИМАНИЕ! В РЕЗУЛЬТАТЕ НЕПРАВИЛЬНОЙ НАСТРОЙКИ МОДУЛЕЙ АНАЛИЗА ДАННЫХ ВОЗМОЖНО ВОЗНИКНОВЕНИЕ ДИАГНОСТИЧЕСКИХ ОШИБОК**

# <span id="page-66-0"></span>4.4.1. НАСТРОЙКА ПРОЦЕССА ОБРАБОТКИ ST-СОБЫТИЙ

Программное обеспечение различает четыре вида ST-событий. Два события – это подъемы ST сегмента (с амплитудой больше 1 мм и больше 2 мм) и два других события – снижение ST сегмента (с амплитудой меньше 1 мм и меньше 2 мм). Параметры анализа каждого из этих четырех видов событий могут быть определены отдельно (но не независимо) друг от друга. Параметрами настройки являются пороговое значение амплитуды (в мм) и направление наклона ST сегмента (восходящий, нисходящий, горизонтальный)

Определитель ST события также включает в себя параметр минимальной длительности существования определенного уровня и наклона, и минимальной дистанции от предыдущего ST события.

Если обнаруженное ST событие превышает определенный порог (обычно 1мм), но фиксируется в течение более короткого интервала времени, чем определено параметрами настройки (обычно 60 с), то это снижение ST сегмента не фиксируется в качестве ST-события. Аналогичным образом, если последующая группа сокращений удовлетворяет критериям "ST эпизод" по параметрам (уровень/ наклон /длительность), но обнаруживается ранее, чем через 60 секунд после предыдущего "ST эпизода", то эта группа сокращений также не фиксируется в качестве отдельного "ST эпизода" и объединяется с предыдущим.

Последним параметром настройки для ST событий является интервал усреднения для определения частоты сокращений сердца (ЧСС). В списке ST событий отображается значение ЧСС, а именно:

- ЧСС непосредственно перед началом "ST события "
- ЧСС в середине "ST события "
- ЧСС непосредственно после окончания "ST события "

Все эти значения ЧСС могут усредняться, в соответствии с заявленным интервалом усреднения, отдельно от усреднения глобального значения ЧСС.

# <span id="page-66-1"></span>4.4.2. НАСТРОЙКИ ДЛЯ ПРОЦЕССА АНАЛИЗА АРИТМИЙ

Программное обеспечение содержит четыре категории параметров настройки, которые применяются для диагностики нарушений ритма. Щелчком по стрелке, расположенной рядом с текущей категорией параметров, открывается список категорий параметров, что позволяет перейти к любой из категорий. Пользователь имеет возможность изменения любого из параметров в соответствии с собственным опытом.

#### Описание параметров

# ОБЩИЕ

![](_page_67_Picture_144.jpeg)

# PSVT

![](_page_67_Picture_145.jpeg)

# БРАДИ/ТАХИ

![](_page_67_Picture_146.jpeg)

# ПАУЗЫ

![](_page_67_Picture_147.jpeg)

![](_page_68_Picture_56.jpeg)